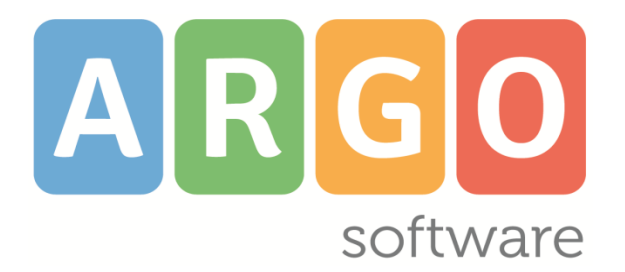

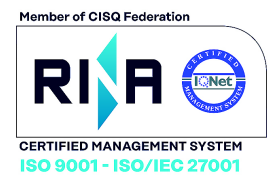

# **didUP**

#### **il** *nuovo* **registro elettronico Argo**

 **Applicazione web per browser**  *App per Tablet Android e Ipad*

### *Didup Smart*

 **l'***app smart* **del registro elettronico Argo**  *per smartphone Android e iPhone*

## *ScuolaNext Famiglia*

**Servizi dedicati all'alunno e alle famiglie**  *applicazione web per browser Chrome e Firefox*

### *Didup Famiglia*

**Servizi dedicati all'alunno e alle famiglie**  *App per Android e iPhone* 

### **Scuola***Next*

 *la piattaforma web interattiva applicazione web per Chrome e Firefox*

**Raccolta dei Leggimi delle variazioni più recenti**

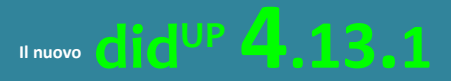

**didUP s***mart* **1.10.1**

**Scuolanext 4.9.1**

**Scuolanext Famiglia 3.6.5 Didup Famiglia 2.5.1**

**Aggiornato al 27/04/2021**

## **Sommario**

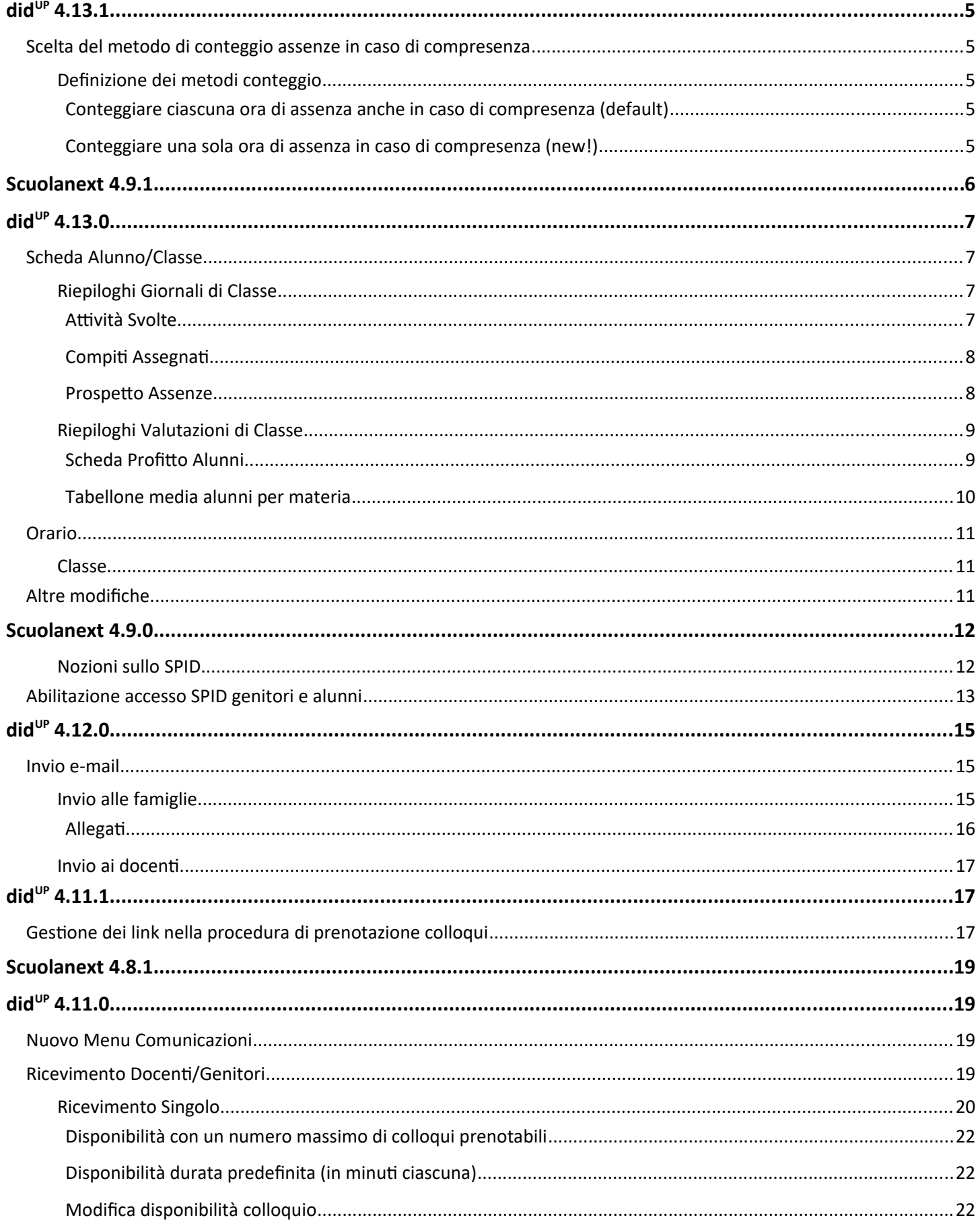

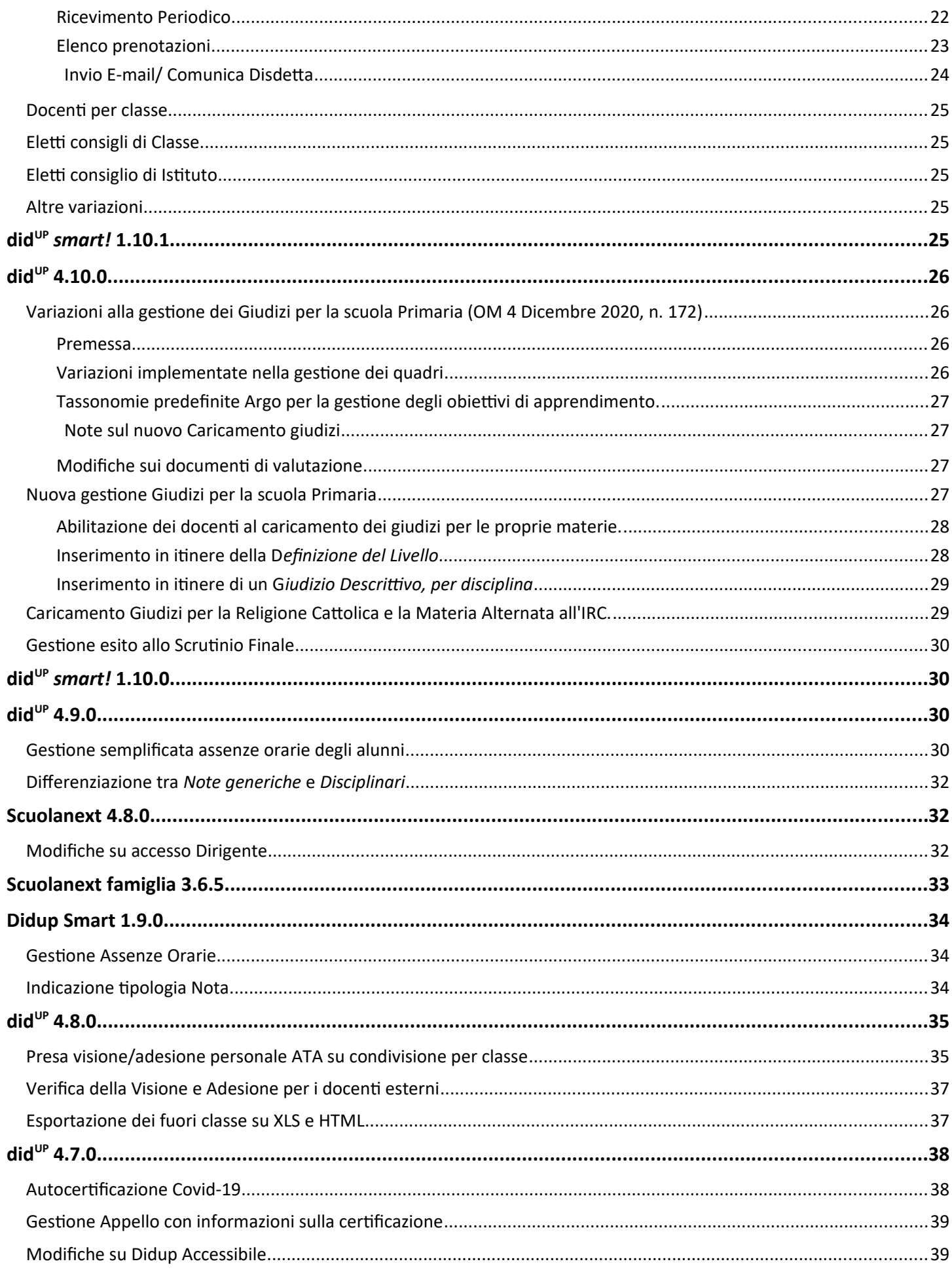

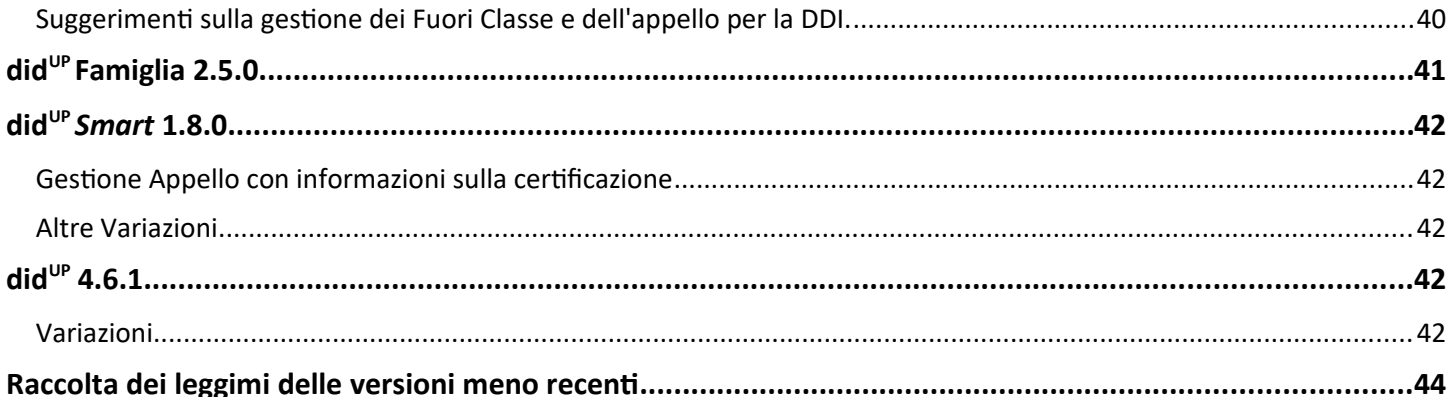

## <span id="page-4-4"></span>**didUP 4.13.1**

(27/04/2021)

## <span id="page-4-3"></span>**Scelta del metodo di conteggio assenze in caso di compresenza**

Accesso Dirigente: su *Strumenti | Opzioni Registro*, abbiamo introdotto una nuova opzione denominata Conteggio Ore Assenze. E' ora possibile indicare il metodo di conteggio delle ore di assenza degli alunni in caso di lezioni in compresenza con più materie *scrutinabili.*

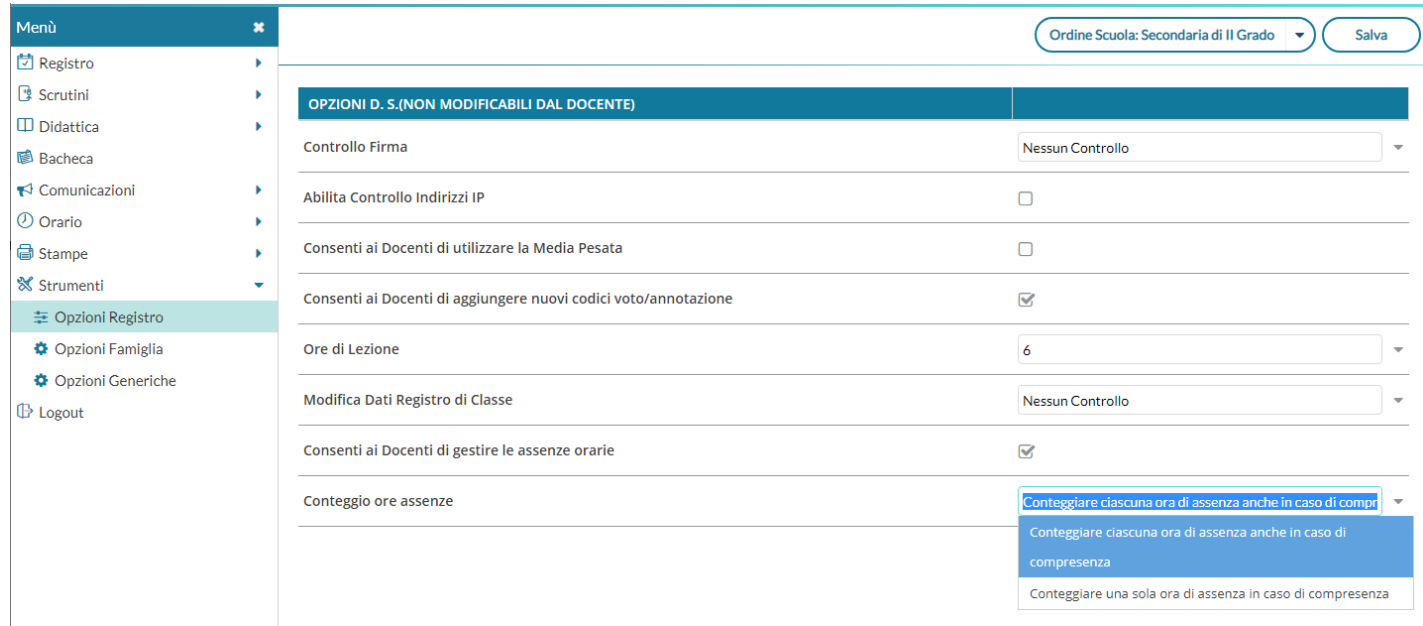

### <span id="page-4-2"></span>**Definizione dei metodi conteggio**

#### <span id="page-4-1"></span>**Conteggiare ciascuna ora di assenza anche in caso di compresenza (default)**

Il programma conteggia ciascuna ora di assenza in caso di lezioni (di materie scrutinabili) in compresenza. Nel computo globale delle assenze annuali **conterà ciascuna ora di assenza.**

Ad es. se in  $1^{\circ}$ ora ho firmato sia Italiano che Storia, e quel giorno l'alunno è assente, il programma conteggerà 1 ora di assenza nella storia, 1 ora di assenza in Italiano, e conterà 2 ore di assenza nel conteggio complessivo della assenze annuali, valido ai fini della validità dell'anno scolastico.

#### <span id="page-4-0"></span>**Conteggiare una sola ora di assenza in caso di compresenza (new!)**

Il programma conteggia sempre ciascuna ora di assenza in caso di lezioni (di materie scrutinabili) in compresenza (ai fini del conteggio delle ore assenza per materia). Nel computo globale delle assenze annuali **conterà 1 sola ora.**

Ad es. se in 1<sup>A</sup> ora ho firmato sia Italiano che Storia, e quel giorno l'alunno è assente, il programma conteggerà 1 ora di assenza nella storia, 1 ora di assenza in Italiano, ma conterà 1 SOLA ORA DI ASSENZA nel conteggio complessivo della assenze annuali, valido ai fini della validità dell'anno scolastico.

NOTA BENE: in caso di compresenza tra materie *scrutinabili* e *non scrutinabili* (es. INFORMATICA e LABORATORIO) il programma, ai fini della validità dell'anno scolastico, conteggerà unicamente le ore di assenza riferite alle materie scrutinabili.

## <span id="page-5-0"></span>**Scuolanext 4.9.1**

Anche su Scuolanext, accesso Dirigente, su *Funzioni Dirigente | Pannello Opzioni | Opzioni Registro*, è disponibile la stessa opzione di Didup: *Conteggio Ore Assenze*.

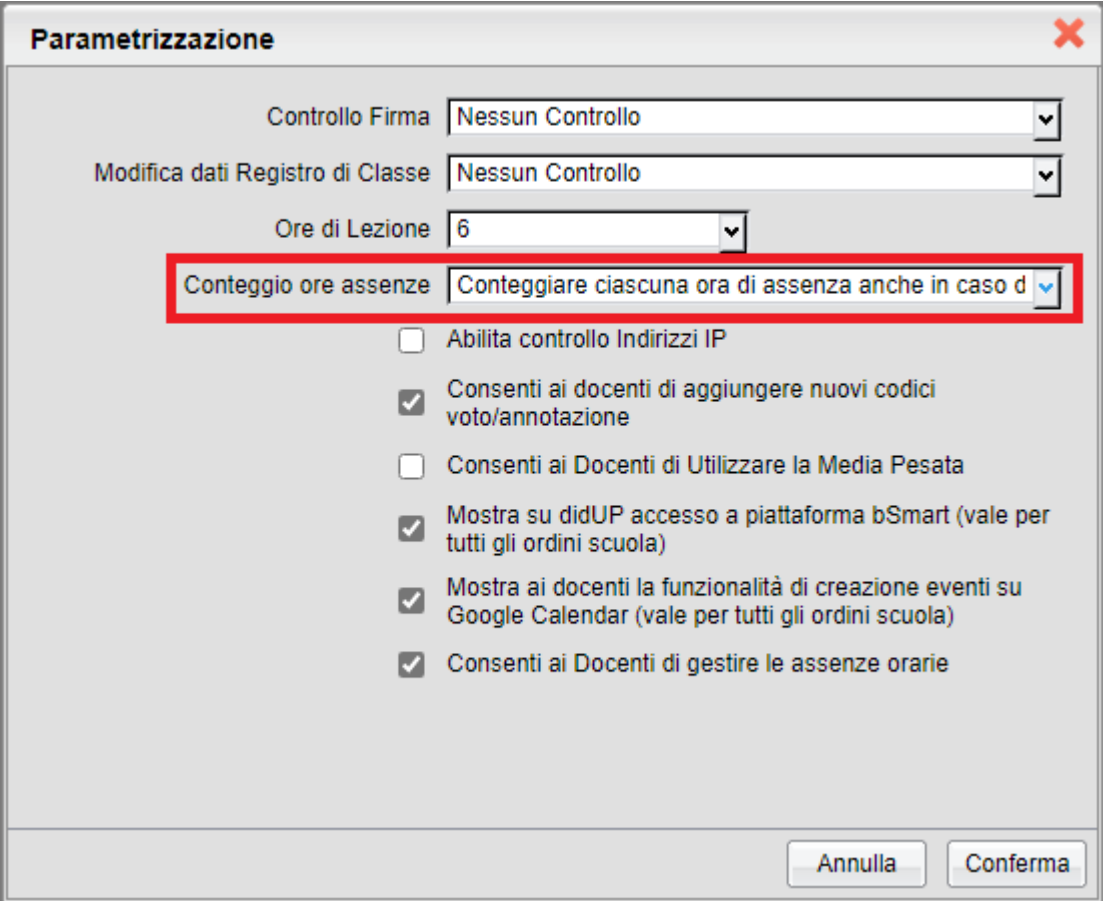

# <span id="page-6-3"></span>**didUP 4.13.0**

(15/04/2021)

## <span id="page-6-2"></span>**Scheda Alunno/Classe**

Sotto il menu Didattica, è stata aggiornata la voce di menù in "Scheda Alunno" in "Scheda Alunno/Classe".

La funzione *Scheda Classe* (*già* presente su Scuolanext con il nome di Info Classe), è stata migrata su did<sup>up</sup>.

 $\Box$  Didattica **EE** Scheda Alunno/Classe

 NOTA BENE: Le funzioni SCHEDA CLASSE saranno disponibili solo nelle classi in cui il docente è coordinatore, e per l'utente Preside.

Le nuove procedure offrono un valido strumento per la consultazione dei riepiloghi delle attività svolte/pianificate, dei compiti assegnati, e il monitoraggio dell'andamento generale della classe, tramite dei prospetti *assenze/profitto* degli alunni.

La schermata presenta in alto due aree: *Riepiloghi Giornali di Classe* e *Riepiloghi Valutazioni Classe.*

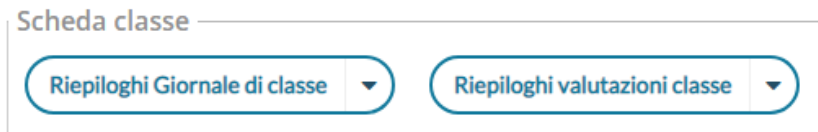

### <span id="page-6-1"></span>**Riepiloghi Giornali di Classe**

E' possibile produrre tre prospetti diversi: *Attività Svolte, Compiti Assegnati, prospetto Assenze. Per tutte le funzionalità è possibile l'esportazione delle schermate in formato xls o html.*

#### <span id="page-6-0"></span>**Attività Svolte**

Consente di visualizzare i compiti assegnati alla classe selezionata per un periodo predefinito dall'utente

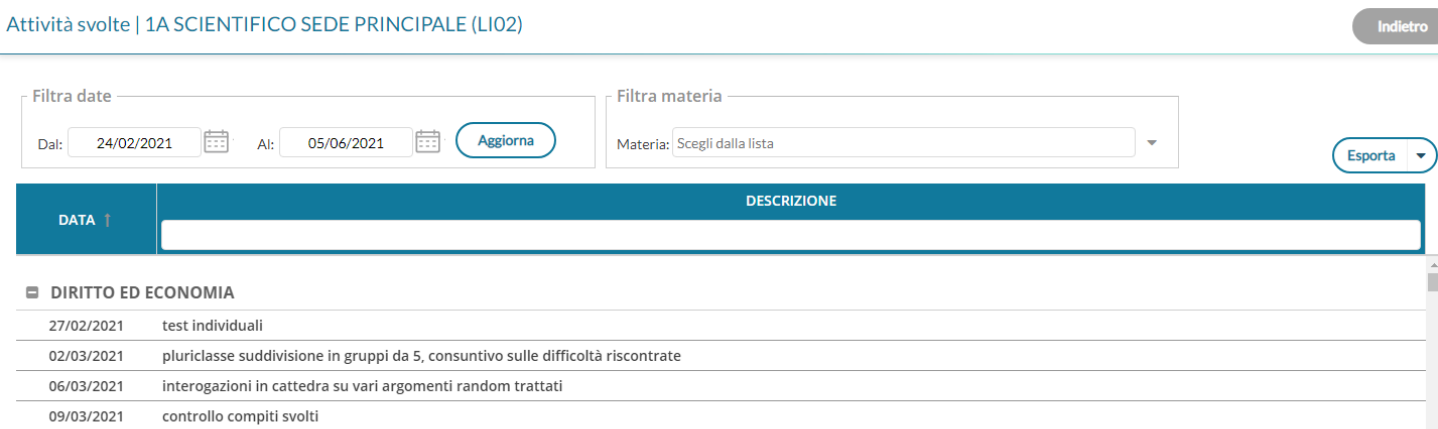

#### <span id="page-7-1"></span>**Compiti Assegnati**

test individuali

16/03/2021 pluriclasse suddivisione in gruppi da 5, consuntivo sulle difficoltà riscontrate

13/03/2021

#### Visualizza gli argomenti delle lezioni svolte nella classe selezionata, per un periodo predefinito

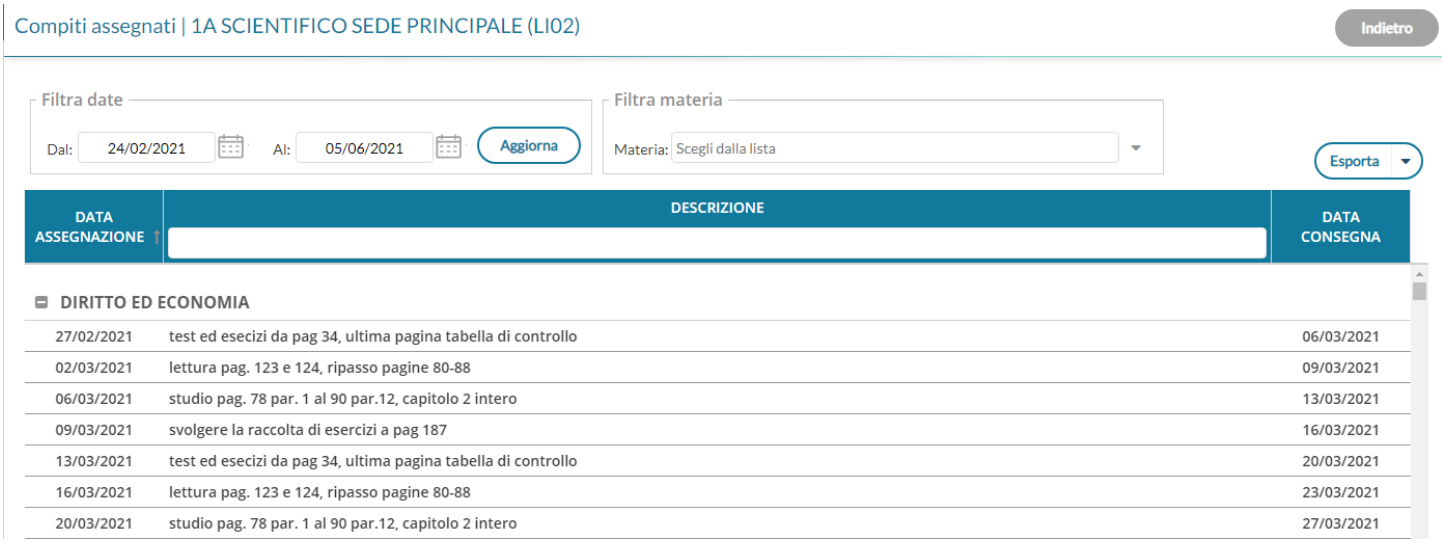

#### <span id="page-7-0"></span>**Prospetto Assenze**

**Leggimi delle variazioni**

Indietro

#### Prospetto assenze | 1A SCIENTIFICO SEDE PRINCIPALE (LI02)

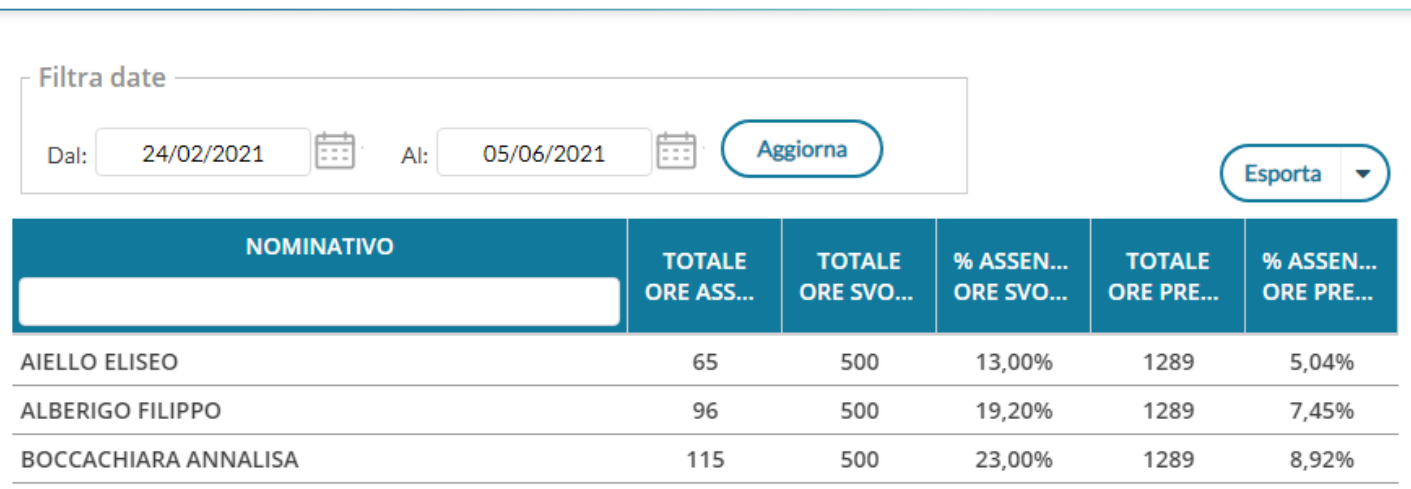

Offre per ogni alunno della classe selezionata, un quadro completo in termini di ore effettive di assenza in un dato momento, in rapporto alle ore di lezione effettivamente svolte fino a quel momento e in rapporto al totale complessivo del monte ore annuale. L'ultimo campo è quello valido per l'accesso allo scrutinio finale (non deve superare il 25%).

#### <span id="page-8-1"></span>**Riepiloghi Valutazioni di Classe**

Consente la stampa della *Scheda Profitto Alunno* e del *Tabellone media alunni per materia.*

#### <span id="page-8-0"></span>**Scheda Profitto Alunni**

stampa in formato PDF della scheda profitto (riepilogo di tutti i voti giornalieri conseguiti dai ragazzi) della classe selezionata

#### Scheda profitto alunni | Opzioni di stampa

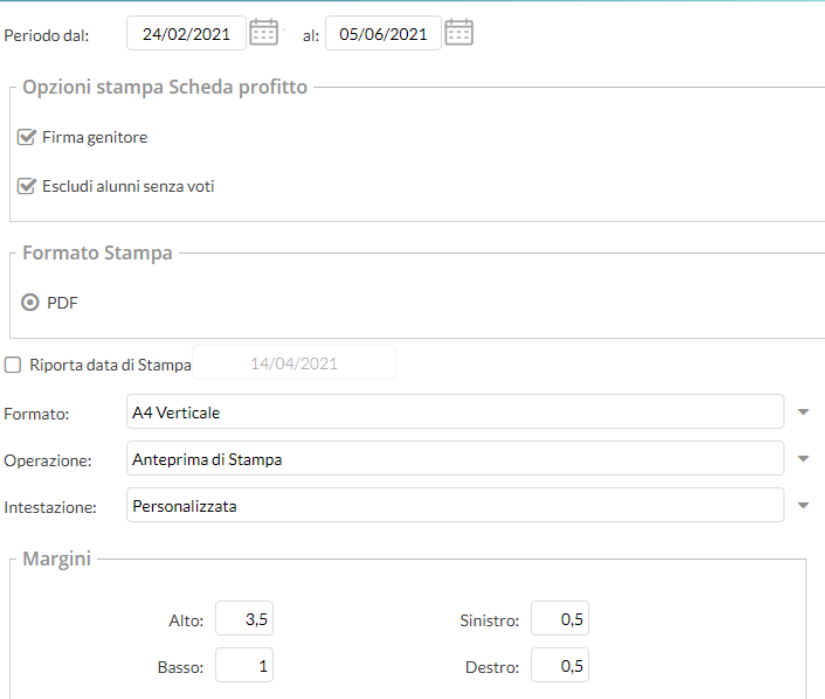

#### **SCHEDA INFORMATIVA PROFITTO**

#### Anno Scolastico: 2020/2021

Periodo dal: 24/02/2021

al: 05/06/2021

Classe: 1A SCIENTIFICO SEDE PRINCIPALE (LI02)

**Alunno: AIELLO ELISEO** 

#### **SCIENZA DELLA NATURA**

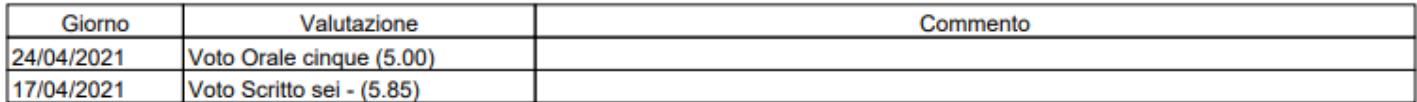

#### **SECONDA LINGUA STRANIERA FRANCESE**

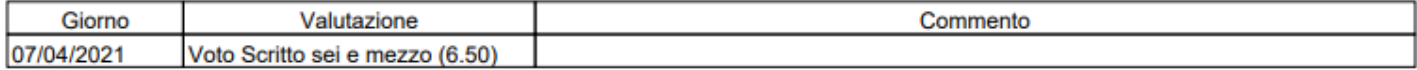

#### **STORIA**

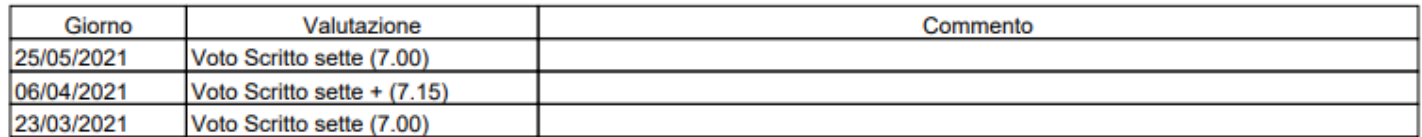

Firma del genitore

#### <span id="page-9-0"></span>**Tabellone media alunni per materia**

Stampa in formato PDF un tabellone della media dei voti di classe, periodico, con riporto della media delle singole materie. Il programma riporta, per classe, per il periodo immesso e per ogni alunno e materia la media voti raggiunta nel periodo impostato. La media viene calcolata automaticamente e opzionalmente si possono considerare le prove Scritte/Pratiche e/o includere le valutazioni sulle

Conoscenze/abilità.

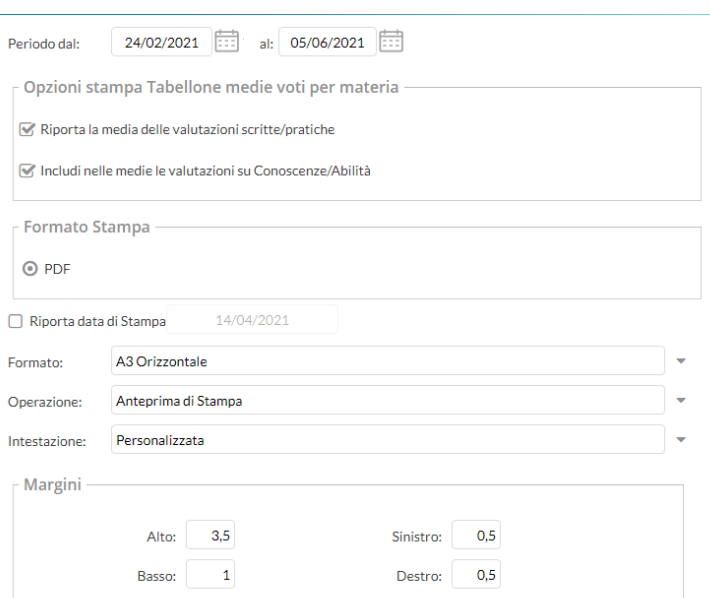

Tabellone media alunni per materia | Opzioni di stampa

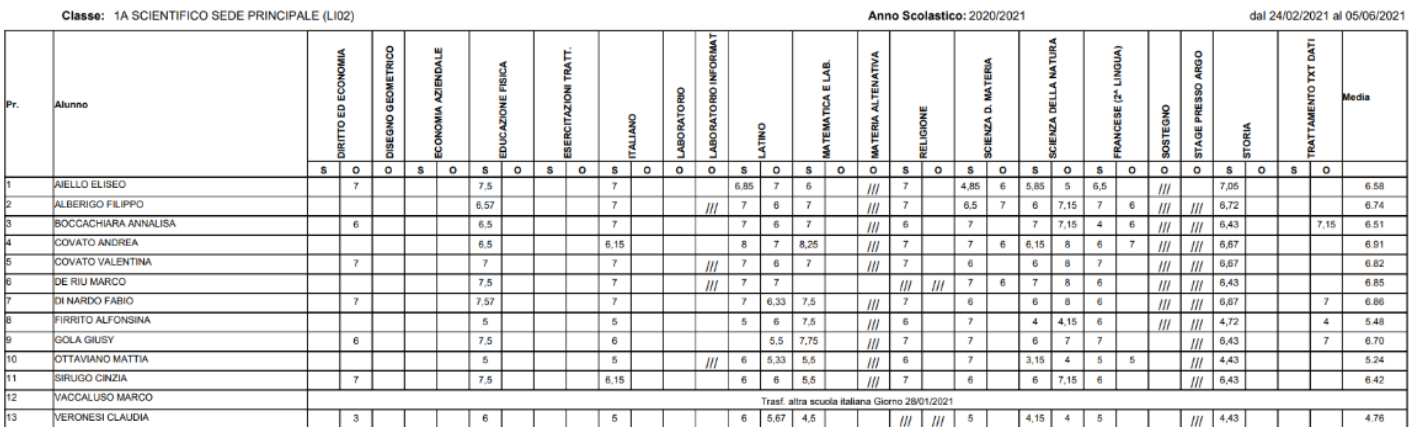

## <span id="page-10-2"></span>**Orario**

Sotto la voce di menu Orario adesso è possibile scegliere la visualizzazione dell'orario Classe. Questa funzionalità è stata migrata su did<sup>up</sup> ed è regolarmente disponibile per tutti i docenti e per l'utente Preside

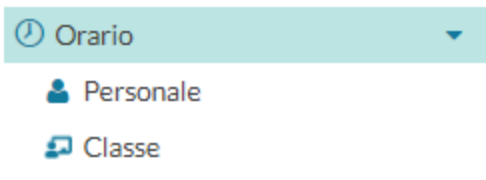

### <span id="page-10-1"></span>**Classe**

Dopo aver selezionato la classe di interesse la schermata visualizza l'orario della classe posizionandosi nella settimana in cui ricade il giorno scelto (di default è quello corrispondente alla data odierna). E' possibile visualizzare l'orario della classe solamente per l'anno corrente.

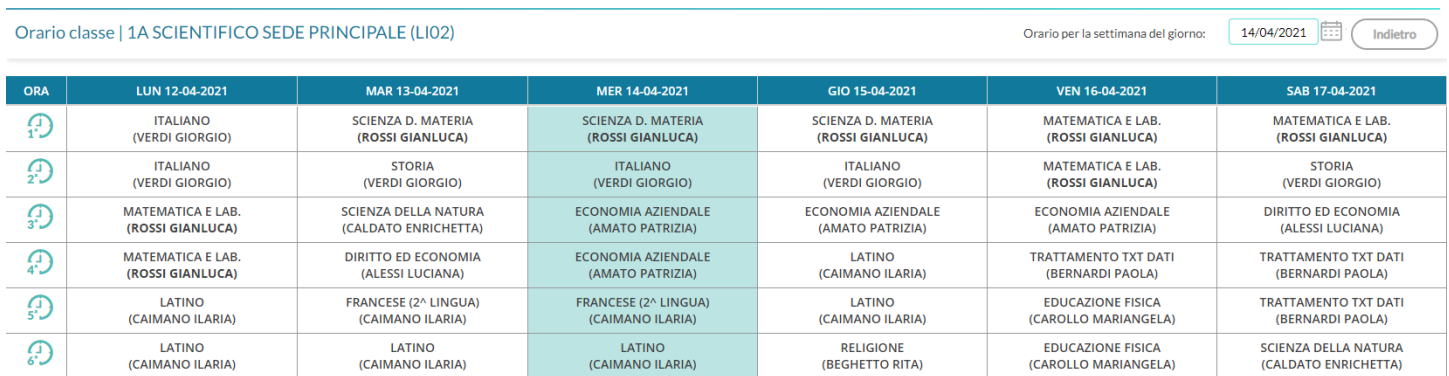

## <span id="page-10-0"></span>**Altre modifiche**

• Risolto un bug in fase di inserimento di un nuovo codice voto, nel menu Strumenti - Tabella Voti.

- Nella sezione Appello, sia in data odierna sia in data futura, è consentita la possibilità di segnare l'ora individuale anche in assenza di firma della lezione. Questo permetterà alle utenze famiglia di visualizzare in date future le attività pianificate/compiti assegnati.
- Valutazioni: impostato il colore di sfondo bianco nelle valutazioni di tipologia *nota,* nelle valutazioni orali e nelle valutazioni di Conoscenza/Abilità.
- Invio Mail: risolto il bug nella scelta classe con almeno un alunno senza genitori
- Ricevimento Docente: nella schermata dell'elenco prenotazioni, è stato inserito un popup di dettaglio ricevimento, aggiungendo nell'annotazione che contiene un link, la possibilità di renderlo cliccabile.

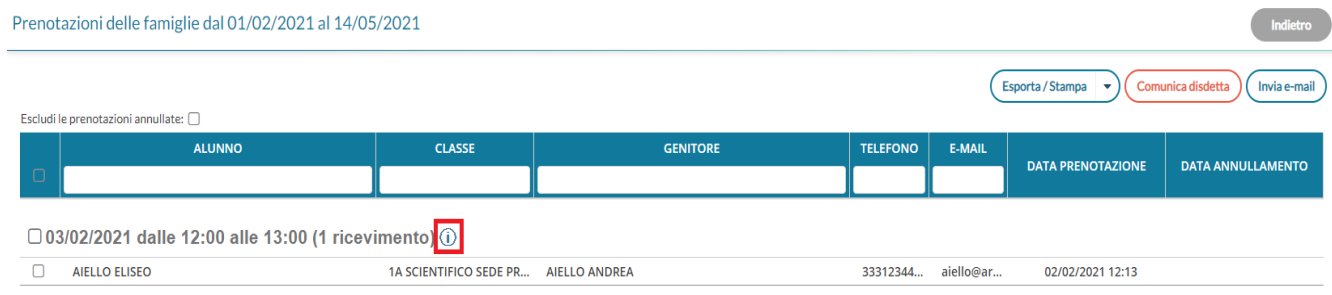

# <span id="page-11-1"></span>**Scuolanext 4.9.0**

E' ora possibile abilitare i genitori, ed eventualmente anche le utenze "alunno", per l'accesso tramite SPID.

#### <span id="page-11-0"></span>**Nozioni sullo SPID**

L'acronimo SPID – Sistema pubblico di identità digitale, indica la modalità di autenticazione predisposta dalla Pubblica Amministrazione, per rendere agevole, e al contempo sicuro, l'accesso alle piattaforme di servizio.

Il sistema è fondato su un insieme di regole tecniche stabilite dall'AgID, necessarie per l'individuazione certa del soggetto che effettua l'accesso.

Le persone fisiche che intendono avvalersi della modalità di autenticazione attraverso SPID, si rivolgono a un soggetto abilitato (per esempio Poste Italiane, Infocert, Aruba Spid, Lepida, ecc.) il quale lo identifica e gli assegna delle credenziali univoche.

Quando la persona avvia la procedura di accesso, il soggetto certificatore di cui sopra, invia alla piattaforma di accesso (Argo) i dati che consentono di identificare il richiedente: normalmente essi sono il Cognome, il Nome e il Codice fiscale.

Per questo è importante che per i genitori e gli alunni della scuola, siano presenti in archivio i corretti dati anagrafici.

**NOTA BENE:** Per attivare l'autenticazione a SPID, è necessario svolgere alcuni passaggi illustrati nella [guida](https://www.argosoft.it/argox/docx/guidesintetiche/SPID/Guida%20Spid%20Segreteria.pdf) disponibile sul portale assistenza argo.

In seguito è possibile verificare le utenze genitori e abilitarle a SPID tramite la procedura presente in ScuolaNext, Funzioni Dirigente > Gestione Accessi > Genitori/Alunni, disponibile accedendo con utente Preside e Assistente.

### <span id="page-12-0"></span>**Abilitazione accesso SPID genitori e alunni**

Nella funzione di Gestione utenze genitori (*Funzioni Dirigente | Gestione Accessi | Genitori/Alunni*, ) sono stati aggiunti i pulsanti per abilitare e disabilitare l'accesso con SPID; in elenco viene adesso mostrato anche il codice fiscale dell'utente e la spunta verde che indica l'abilitazione a SPID.

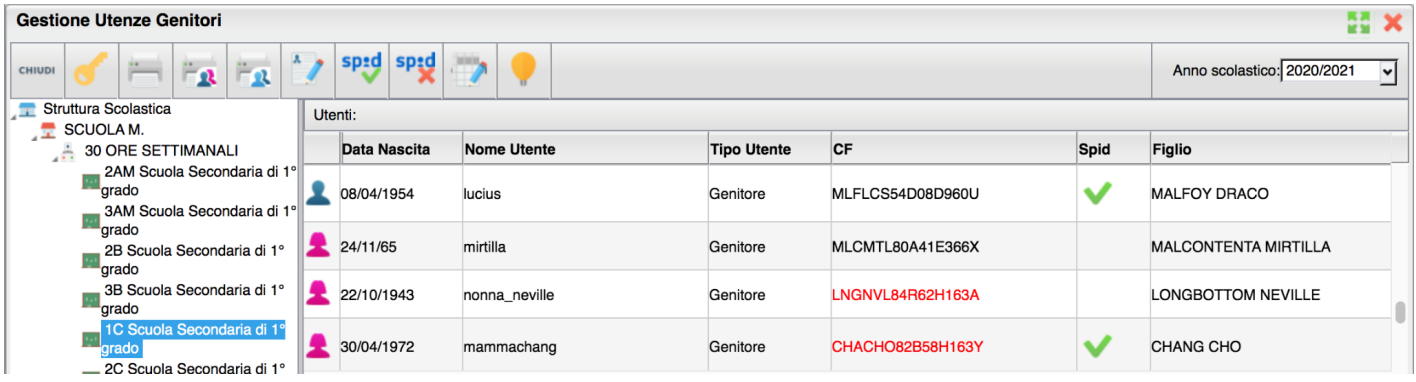

Se il codice fiscale risulta corretto in base ai dati anagrafici inseriti nell'anagrafica di Alunni Web e secondo i comuni algoritmi di controllo, questo verrà mostrato in nero, diversamente sarà di colore rosso. E' tuttavia possibile che un codice mostrato in rosso sia comunque corretto, in quanto emesso direttamente dall'Agenzia delle Entrate in caso di *omocodia* con altro cittadino. Per questo motivo sarà comunque possibile abilitare a SPID anche tali utenze.

Per abilitare gli utenti a SPID è sufficiente selezionare una o più utenze (la multiselezione si ottiene cliccando il tasto

control e selezionando tutte le utenze desiderate) e cliccando sul pulsante

Se uno tra gli utenti selezionati ha codice fiscale in rosso o non valorizzato, in fase di abilitazione il sistema avvisa con il seguente alert

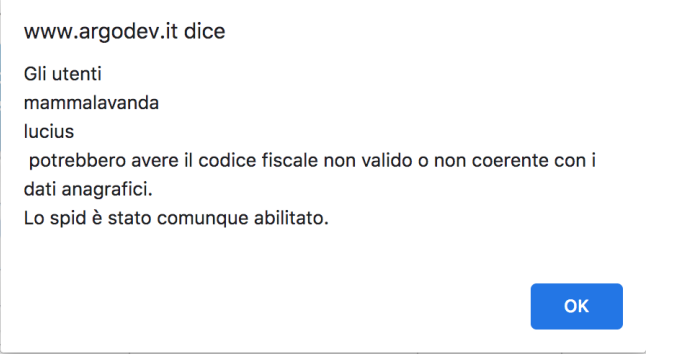

Per disabilitare uno o più utenti a SPID è sufficiente selezionarli e cliccare sull'icona  $\left|\frac{1}{x}\right|$ . Se un codice fiscale è rosso o assente, sarà possibile modificarlo all'interno di questa funzione, senza accedere all'anagrafica di Alunni Web, cliccando prima sull'utente e poi sull'icona Correggi codice fiscale . Non è possibile modificare codici fiscali che risultano già corretti.

# <span id="page-14-2"></span>**didUP 4.12.0**

(16/03/2021)

## <span id="page-14-1"></span>**Invio e-mail**

Sotto il menu Comunicazioni, abbiamo migrato funzione *Invio – Email (già*  presente su Scuolanext), su did<sup>up</sup>.

La funzione consente l'invio di e-mail sia ai genitori/tutori e agli alunni sia ai docenti della scuola.

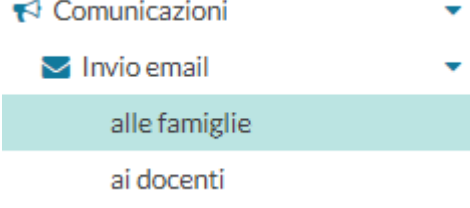

Indietro

Invia email

### <span id="page-14-0"></span>**Invio alle famiglie**

La procedura consente l'invio di e-mail di max 5000 caratteri ai genitori/tutori e/o agli alunni della classe selezionata.

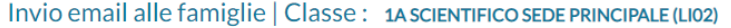

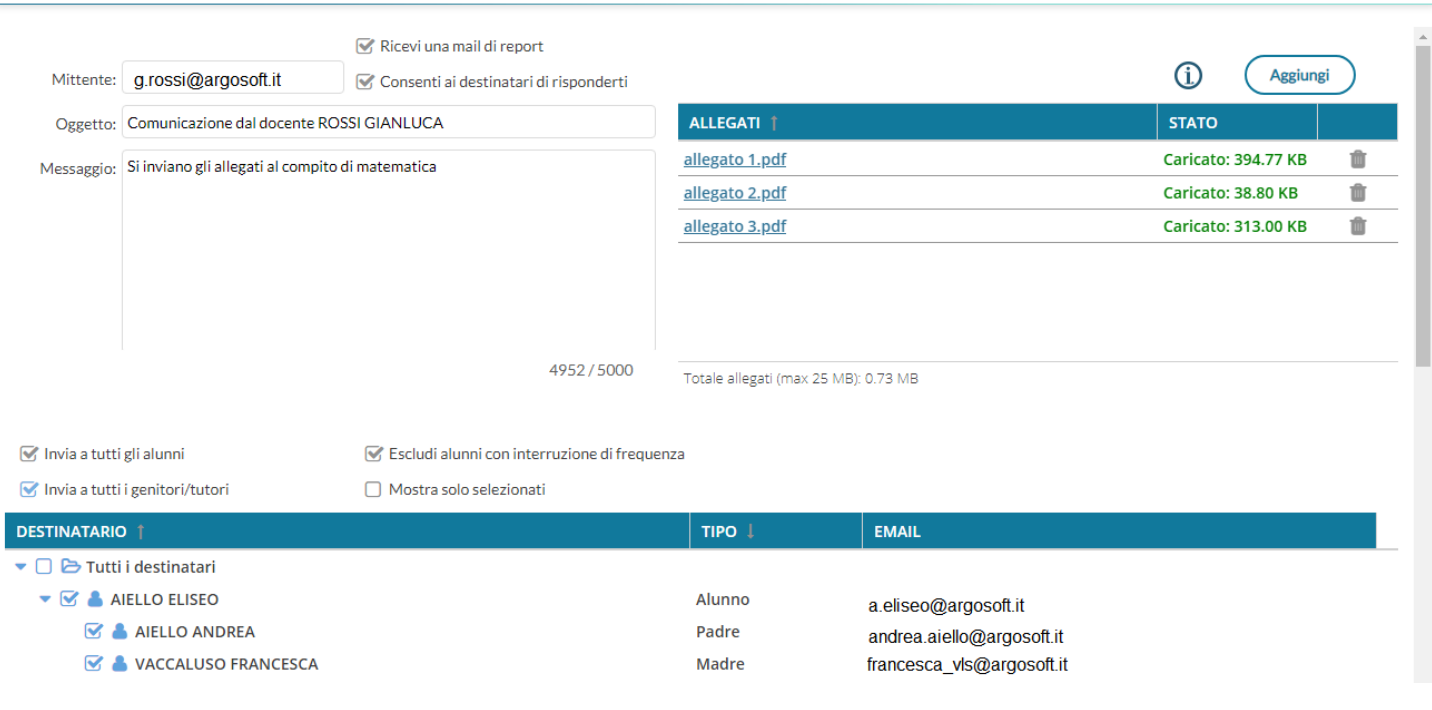

L'opzione *Ricevi una e-mail di report*, consente al mittente la ricezione Ricevi una mail di report di una e-mail riassuntiva dei destinatari con gli allegati inviati, per tenere traccia della spedizione effettuata. Consenti ai destinatari di risponderti

NOTA BENE: L'e-mail di report, non certifica che il destinatario abbia ricevuto l'e-mail, ma serve solo come promemoria temporale della spedizione.

L'opzione *Consenti ai destinatari di risponderti*, consente ai destinatari di visualizzare l'e-mail del mittente e quindi di rispondergli; se non si spunta, il destinatario visualizzerà come mittente *[noreply@argosoft.it,](mailto:noreply@argosoft.it)* per cui non avrò modo di rispondere con lo stesso mezzo.

I flag *Invia a tutti gli alunni* e *Invia a tutti i genitori/tutori,* consentono di selezionare automaticamente per l'invio, rispettivamente i soli Alunni, i soli genitori/tutori oppure entrambe le componenti.

 $\sqrt{\phantom{a}}$  Invia a tutti gli alunni

Invia a tutti i genitori/tutori

Il check button, *tutti i destinatari,* seleziona tutte le utenze valide per l'invio nel contesto della classe.

Le utenze non utilizzabili (campo e-mail assente, oppure utente senza flag "invio comunicazioni") saranno segnalate con l'icona  $\bullet$ .

NOTA BENE: Una volta attivata la seleziona automatica, **non si potrà selezionare/deselezionare specifici alunni o genitori.**

E' possibile escludere gli alunni con interruzione di frequenza usando l'apposito flag.

Il flag *Mostra solo selezionati,* filtra a video i soli elementi selezionati per l'invio; anche in questo caso la selezione degli elementi è bloccata.

Mostra solo selezionati

Escludi alunni con interruzione di frequenza

Se non si utilizzano i selettori generici suddetti, si potrà selezionare **manualmente** una o più componenti tra alunni e genitori per inviare email a specifici destinatari.

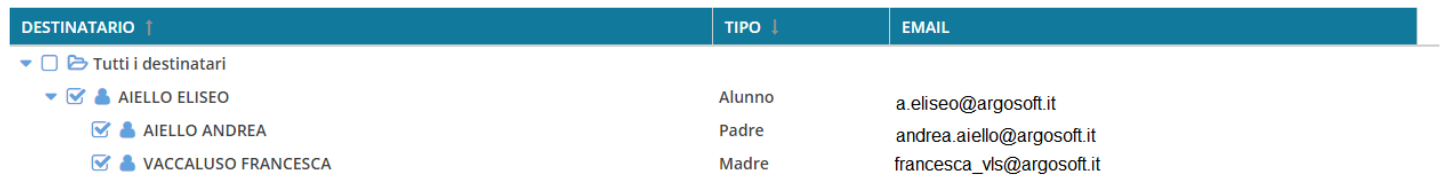

#### <span id="page-15-0"></span>**Allegati**

Utilizzando il pulsante ( Aggiungi ), è possibile inviare un numero *indefinito* di *allegati*, fino a un massimo di 25Mb complessivi; in caso di superamento di questa soglia, il programma non consentirà la spedizione.

NOTA BENE: Normalmente, i comuni software antivirus e i server di posta elettronica, **bloccano l'invio e la ricezione di certi tipi di allegati** (files eseguibili, e altri formati che possono contenere codice malevolo).

cliccando sull'icona (i), saranno mostrate le estensioni che di norma non vengono accettate: *de, adp, apk, appx, appxbundle, bat, cab, chm, cmd, com, cpl, dll, dmg, ex, ex\_, exe, hta, ins, isp, iso, jar, js, jse, lib, lnk, mde, msc, msi, msix, msixbundle, msp, mst, nsh, pif, ps1, scr, sct, shb, sys, vb, vbe, vbs, vxd, wsc, wsf, wsh.* Vengono analizzati anche i file *Zip*, *Rar, 7z* contenti alcune delle predette estensioni.

Il programma **non limita l'utente nell'inserimento di questi allegati**, ma se si utilizzano, è piuttosto probabile che l'utente finale **NON riceva l'e-mail.**

Il pulsante *invia email* invia le e-mail agli elementi selezionati (il base al numero di selezioni la procedura potrà impiegare un po' di tempo)

### <span id="page-16-2"></span>**Invio ai docenti**

La procedura consente l'invio di e-mail di max 5000 caratteri ai docenti della scuola selezionati.

Come per l'invio alle famiglie/alunni è possibile riceve una e-mail di report e/o consentire alle famiglie di visualizzare la propria e-mail e quindi di rispondere.

Anche per gli Allegati, valgono le medesime regole dell'invio alle famiglie/alunni.

In basso, è possibile filtrare i docenti da selezionare, utilizzando il campo *Cerca*, e mostrare opzionalmente solo i docenti selezionati. Mostra solo selezionati

Cerca: ad esempio: "Mario Rossi" oppure "1B" oppure "Italiano"

Se non si applicano filtri, il programma elenca tutti i docenti della scuola; si potrà selezionarli tutti insieme usando il check-button *tutti i destinatari*, oppure spuntare solo alcuni nominativi dalla lista.

Il pulsante *invia email* ) invia le e-mail agli elementi selezionati (il base al numero di selezioni la procedura potrà impiegare un po' di tempo).

## <span id="page-16-1"></span>**didUP 4.11.1**

(05/02/2021)

## <span id="page-16-0"></span>**Gestione dei link nella procedura di prenotazione colloqui**

Su proc. Comunicazioni | Ricevimento Docenti, da oggi è possibile introdurre dei link, per esempio a eventi di google meet, nella fase di preparazione delle disponibilità del colloquio: basta scrivere (o incollare) il link nella casella "luogo del ricevimento" oppure nel riquadro "Annotazioni".

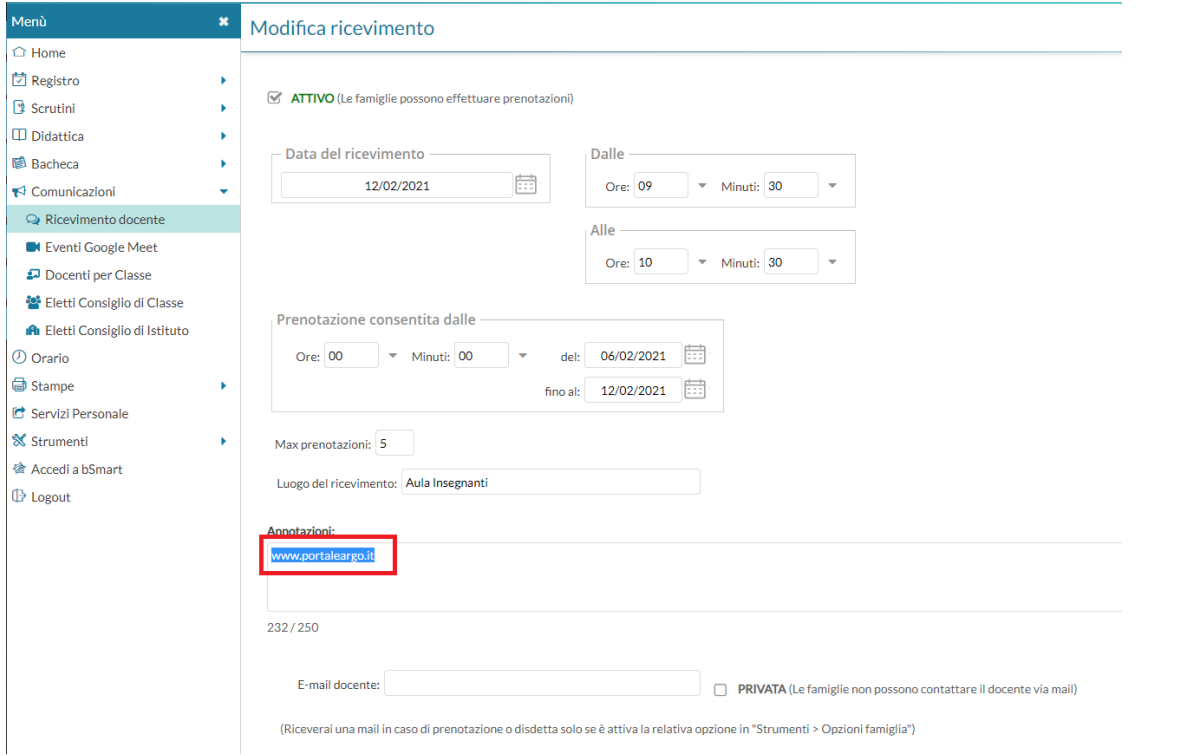

Su Scuolanext famiglia e App Famiglia, le annotazioni saranno visibili e "selezionabili" dai genitori in questo modo si potranno copiare gli eventuali link e incollarli sul browser, già in fase di salvataggio della prenotazione.

## <span id="page-18-3"></span>**Scuolanext 4.8.1**

(12/02/2021)

Sono state spente, lato docente, tutte le voci del menu *comunicazioni*, già migrate su Didup. E' rimasta, temporaneamente attiva, solo la funzione dell'invio E-mail.

Con l'accesso del dirigente e dell'assistente, invece, tutte le voci di menu rimangono disponibili.

# <span id="page-18-2"></span>**didUP 4.11.0**

(05/02/2021)

## <span id="page-18-1"></span>**Nuovo Menu Comunicazioni**

Il nuovissimo menu Comunicazioni di Didup integra le funzionalità prima disponibili su Scuolanext in merito alle seguenti funzioni:

- Ricevimento Docenti/genitori
- La voce Eventi Google Meet

NOTABENE: E' visibile al docente, solo se abilitata tramite una apposita opzione lato Dirigente.

• Docenti per classe, Eletti Consigli di Classe e di Istituto.

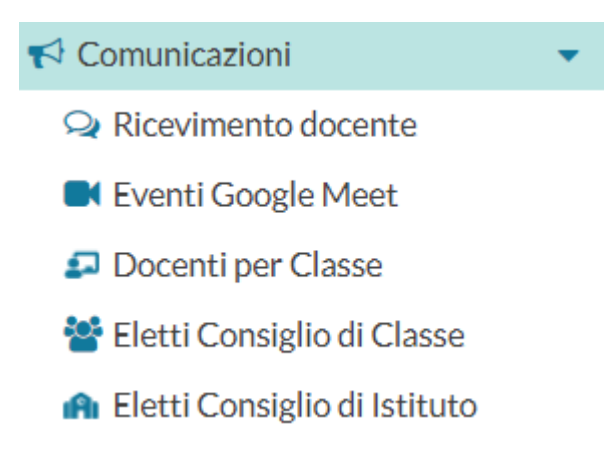

## <span id="page-18-0"></span>**Ricevimento Docenti/Genitori**

La nuova funzionalità è disponibile sotto il menu *Comunicazioni | Ricevimento docente* e consente la gestione completa dei ricevimenti con i genitori.

All'accesso viene mostrata la lista delle disponibilità già presenti ed è possibile inserire/modificare / cancellare una disponibilità già creata.

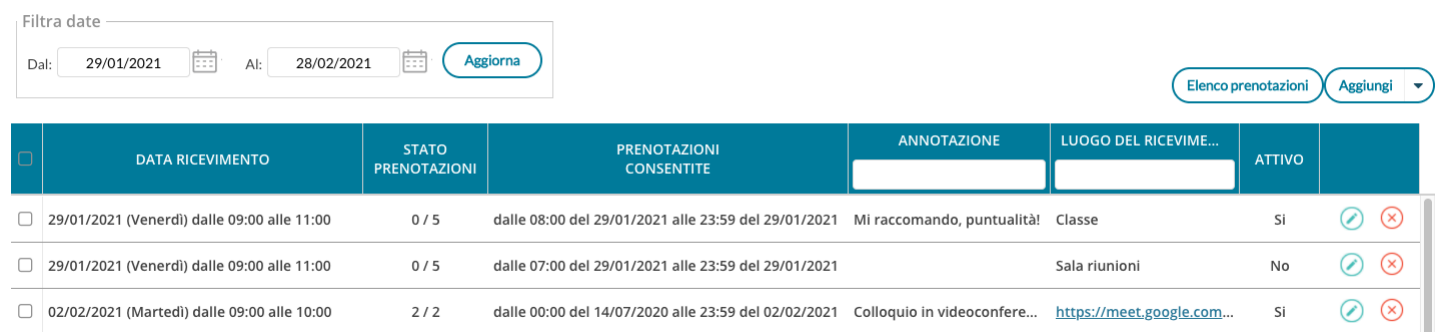

In alto, Il *Filtro date*, agisce sia sull'elenco delle disponibilità del docente che sull'elenco delle prenotazioni già effettuate, a cui si accede tramite pulsante  $($  Elenco prenotazioni  $)$  (vedi apposito paragrafo).

Con **Assiungi**  $\vert \cdot \vert$  è possibile immettere una disponibilità "una tantum" (ricevimento Singolo) ad una specifica data, oppure una disponibilità ricorrente periodica (per uno o più giorni della settimana).

#### <span id="page-19-0"></span>**Ricevimento Singolo**

In caso di creazione di una disponibilità singola occorre per prima cosa scegliere la data e l'ora di inizio e fine della disponibilità al ricevimento. Quindi occorre immettere un giorno (ora compresa) di apertura e di uno di chiusura delle prenotazioni.

E' possibile scegliere se creare una sola disponibilità complessiva con un numero massimo di prenotazioni, o, in alternativa, gestire automaticamente delle disponibilità multiple di durata predefinita.

I campi di input Luogo e Annotazione, non obbligatori, saranno sempre mostrati alle famiglie.

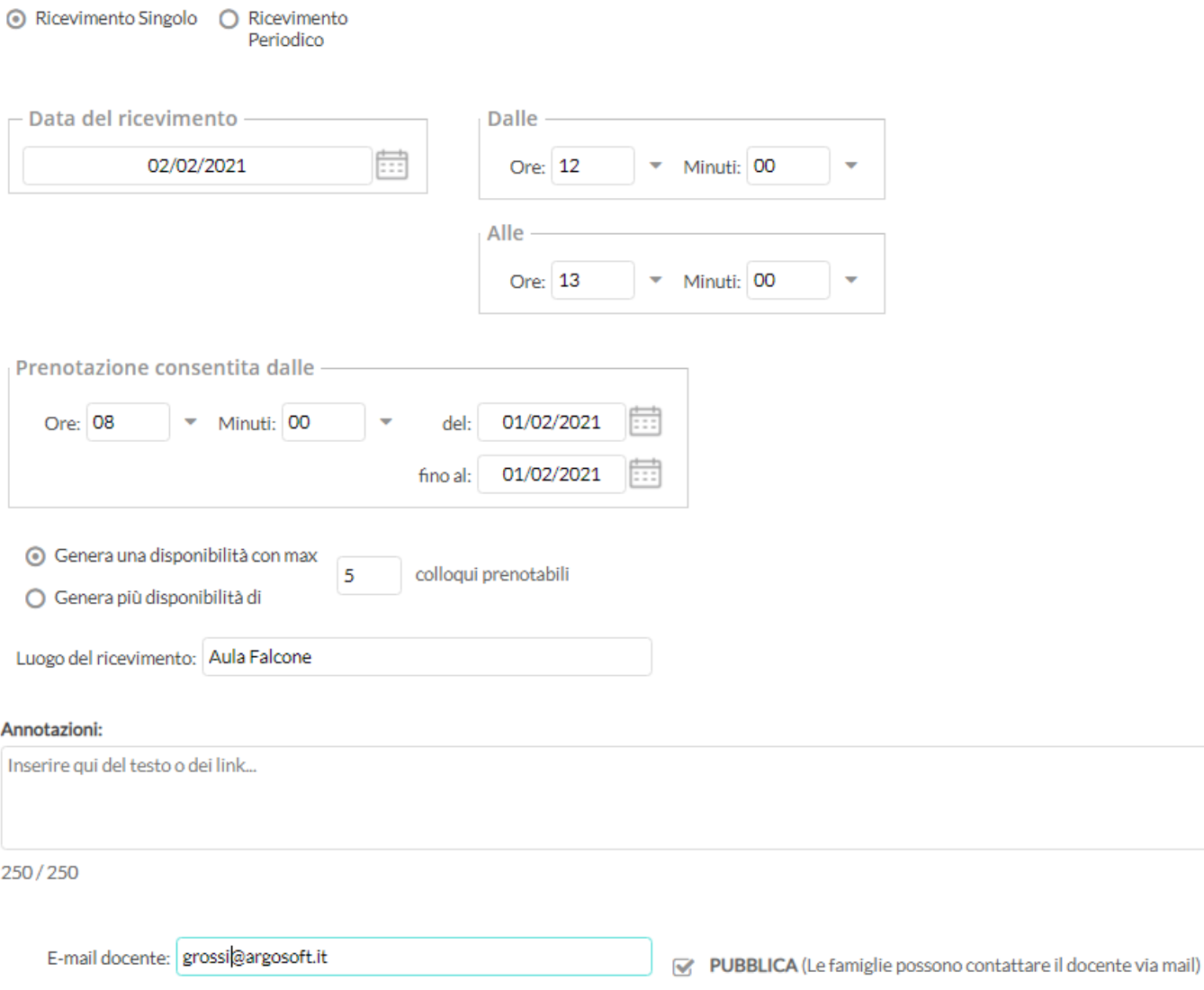

(Riceverai una mail in caso di prenotazione o disdetta solo se è attiva la relativa opzione in "Strumenti > Opzioni famiglia")

L'opzione *PUBBLICA* lascia capacità decisionale al docente (su ogni colloquio) di mostrare o meno la propria e-mail alle famiglie, sia in fase di prenotazione che in caso di annullamento della prenotazione. Questa opzione non pregiudica in nessun caso l'eventuale invio di comunicazioni della famiglia ad docente, ad es. in caso di annullamento della prenotazione.

Il docente può disattivare la singola disponibilità in qualunque momento, in caso di prenotazioni attive, un avviso gli ricorderà di inviare una e-mail ai genitori.

L'indirizzo e-mail qui proposto è quello presente sulla gestione utenti del Portale Argo, cioè lo stesso indirizzo e-mail utilizzato in caso di recupero password. E' possibile mettere un altro indirizzo, se si desidera.

#### <span id="page-21-2"></span>**Disponibilità con un numero massimo di colloqui prenotabili**

⊙ Genera una disponibilità con max 10 colloqui prenotabili ○ Genera più disponibilità di

Il programma crea una sola disponibilità sfruttando tutta la fascia oraria e quindi consente prenotazioni fino al raggiungimento del numero massimo di genitori, previsto dal docente. In questo caso il genitore, sa che il colloquio inizia ad una certa ora e riceve un ticket numerico che rappresenta il suo ordine teorico di ingresso.

#### <span id="page-21-1"></span>**Disponibilità durata predefinita (in minuti ciascuna)**

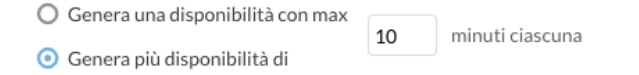

Questa opzione crea le disponibilità sulla base dei minuti di colloquio indicati dal docente (default: 10 minuti, max: durata dell'intera disponibilità).

Se ad es. il docente Rossi è disponibile tutti i mercoledì e i venerdì dal 13 al 20 Marzo, dalle 10:00 alle 11:00 e vuole frazionare questo tempo in colloqui di 10 minuti, considerando che l'intervallo dell'esempio è 1 ora, saranno generate 6 disponibilità per ogni giorno utile, di 10 minuti ciascuna.

#### <span id="page-21-0"></span>**Modifica disponibilità colloquio**

Con il pulsante , è sempre possibile variare la disponibilità del colloquio (max prenotazioni).

E' sempre possibile aumentare il numero max di prenotazioni a piacimento; la riduzione invece, è consentita solo fino al numero di prenotazioni già effettuate.

In caso di prenotazioni già attive, inoltre, non si possono variare le date e le ore del colloquio.

Il docente che volesse variare la disponibilità di un colloquio in termini di date e ora, con prenotazioni già effettuate, dovrà disattivare il colloquio, e produrne uno nuovo (possibilmente previo avviso via e-mail, ai genitori interessati).

Il pulsante **Inserisci** consente con il salvataggio delle disponibilità.

### <span id="page-21-3"></span>**Ricevimento Periodico**

L'unica differenza tra l'interfaccia Periodico e l'interfaccia Singolo è quella di poter generare rapidamente delle disponibilità per alcuni (o tutti i) giorni della settimana, in un certo periodo.

L'ora di apertura è riferita al primo giorno utile.

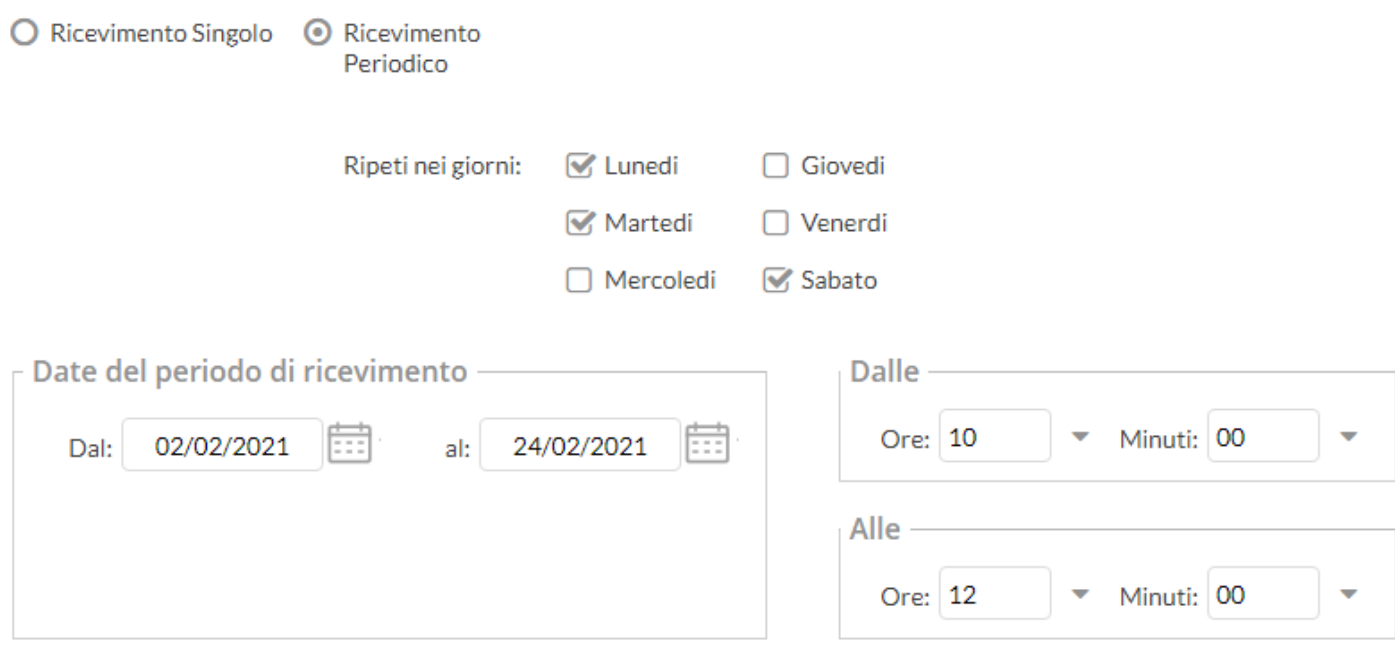

Per quanto concerne la gestione dell'ora delle date di prenotazione, si può parametrizzare il range di giorni precedenti alla disponibilità, entro il quale effettuare la prenotazione.

In questo es. si potrà prenotare dalle 08:30 del 2° giorno precedente la disponibilità, fino alle 23:59 del giorno precedente.

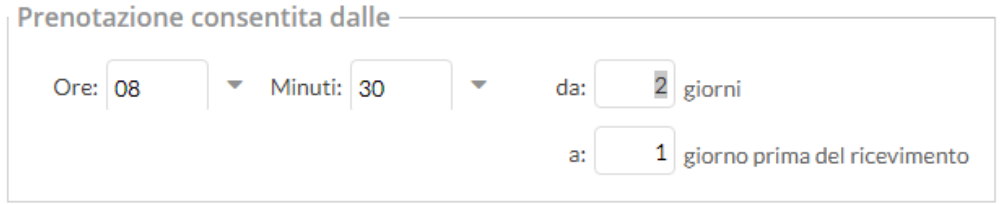

Tutte le altre funzioni sono simili a quelle della interfaccia Ricevimento Singolo.

#### <span id="page-22-0"></span>**Elenco prenotazioni**

Il pulsante (Elenco prenotazioni) consente visualizzare l'elenco dei genitori che hanno già prenotato il ricevimento.

I genitori che hanno annullato la prenotazione vengono visualizzati sbarrati.

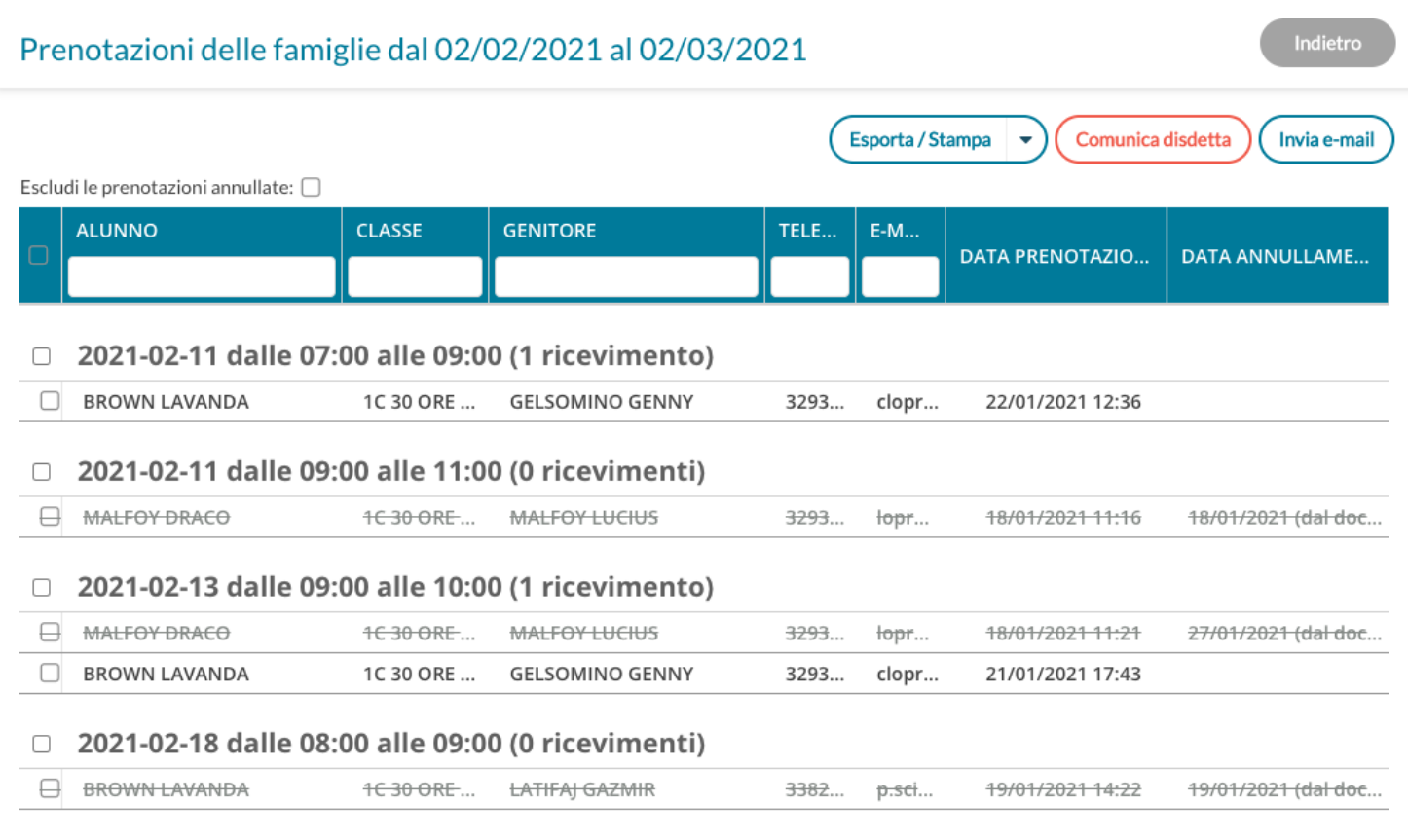

#### <span id="page-23-0"></span>**Invio E-mail/ Comunica Disdetta**

Utilizzando i pulsanti **Comunica disdetta** (Invia e-mail) è anche possibile selezionare i genitori per l'invio di eventuali e-mail

di comunicazione generica o per la disdetta di una o più prenotazioni.

In caso di comunicazione della disdetta, il sistema fornisce un testo predefinito che il docente può comunque modificare a proprio piacimento.

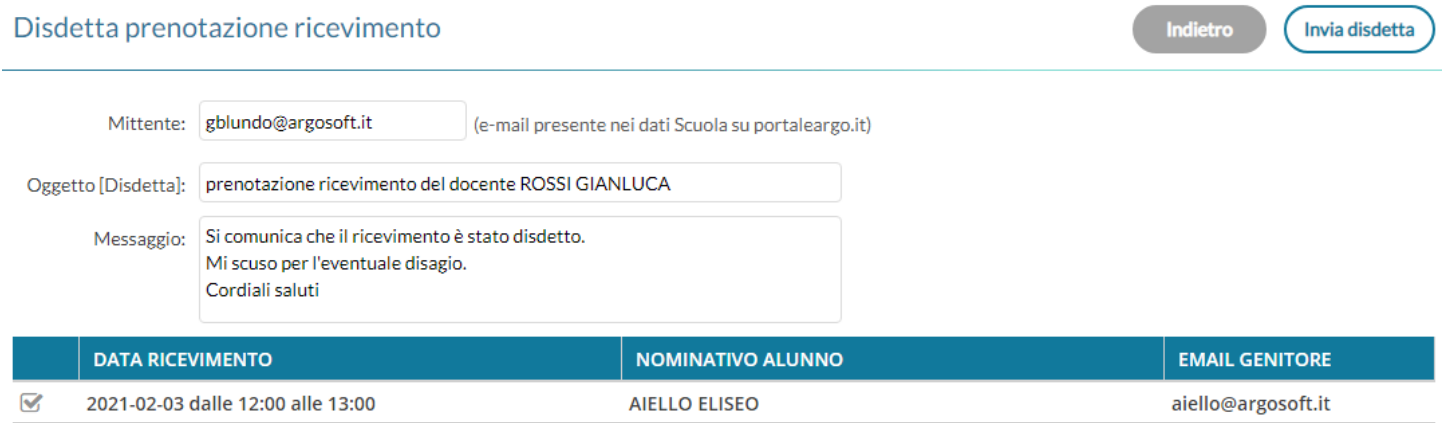

Tramite il pulsante  $($  Esporta/Stampa  $| \cdot \rangle$ è invece possibile stampare un prospetto dei ricevimenti selezionati con i nominativi dei genitori, l'email e il telefono cellulare.

## <span id="page-24-4"></span>**Docenti per classe**

Da Comunicazioni | Docenti per classe, è ora possibile visualizzare i docenti che insegnano nelle classi di propria pertinenza. I nominativi, vengono elencati in ordine alfabetico e in corrispondenza di ciascun docente vengono mostrate le materie insegnate.

## <span id="page-24-3"></span>**Eletti consigli di Classe**

Da Comunicazioni | Eletti consigli di Classe, è possibile visualizzare gli eletti del consiglio di classe della scuola (i docenti vedono solo le classi di propria pertinenza). Gli eletti del consiglio di classe vengono elencati con indicazione del tipo di componente (alunno o genitore) e di altri dati accessori.

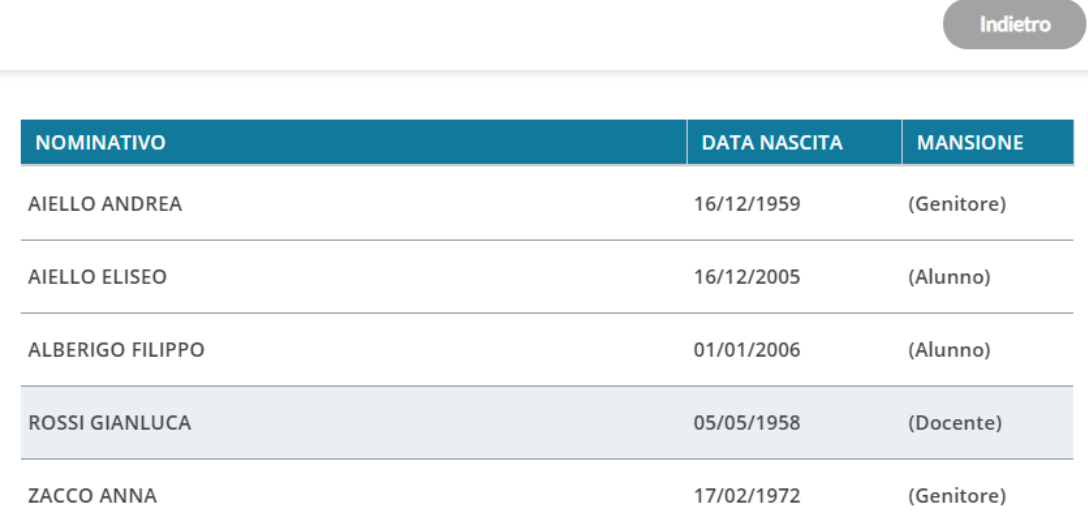

## <span id="page-24-2"></span>**Eletti consiglio di Istituto**

Tramite questo pulsante è possibile visualizzare gli eletti del consiglio di Istituto. Gli eletti, per istituto, vengono elencati sulla parte destra in ordine alfabetico.

## <span id="page-24-1"></span>**Altre variazioni**

Nel "**Riepilogo firme**": è ora possibile scegliere un range temporale con date che ricadono in un anno scolastico diverso da quello attuale. Nel prospetto di stampa è stata inserita a fine pagina la dicitura: "Il Giornale di classe consente di differenziare tra Lezione in presenza, Mista o DDI solo dall'anno scolastico 2020/2021"

# <span id="page-24-0"></span>**didUP** *smart!* **1.10.1**

(28/01/2020)

E' stato corretto un bug che non consentiva il rinnovo automatico della sessione di lavoro.

# <span id="page-25-3"></span>**didUP 4.10.0**

(07/01/2021)

## <span id="page-25-2"></span>**Variazioni alla gestione dei Giudizi per la scuola Primaria (OM 4 Dicembre 2020, n. 172)**

### <span id="page-25-1"></span>**Premessa**

Come è noto, con l'OM 172 del 4 Dicembre 2020 , il Ministero dell'istruzione, di fatto, rivoluziona il metodo di valutazione degli scrutini nella scuola Primaria.

*L'art. 3 comma 1* dell'Ordinanza, così recita:

*"A decorrere dall'anno scolastico 2020/2021 la valutazione periodica e finale degli apprendimenti è espressa, per ciascuna delle discipline di studio previste dalle Indicazioni Nazionali, ivi compreso l'insegnamento trasversale di educazione civica di cui alla legge 20 agosto 2019, n. 92, attraverso un giudizio descrittivo riportato nel documento di valutazione, nella prospettiva formativa della valutazione e della valorizzazione del miglioramento degli apprendimenti."*

In estrema sintesi, si passa da un metodo di valutazione con voti numerici (un voto per ogni materia), ad un sistema di valutazione con giudizi descrittivi legati a specifici *obiettivi di apprendimento*, definiti nel curricolo dell'istituto (art 3, comma 4 e 5 dell'OM), e di numero variabile, e per ogni materia.

I giudizi descrittivi, sono correlati a quattro livelli di apprendimento: AVANZATO, INTERMEDIO, BASE, IN VIA DI PRIMA ACQUISIZIONE, in coerenza con quelli adottati nella Certificazione delle Competenze.

La valutazione in itinere (valutazione giornaliera) del registro, resta espressa nelle forme che il docente, riterrà opportune (art 3, comma 2 dell'OM).

Le discipline Religione Cattolica e la Materia Alternativa, restano disciplinate dall'art 2 commi 3,5,7 del D.Lgs. 62/2017 (art. 3, comma 8 dell'OM).

## <span id="page-25-0"></span>**Variazioni implementate nella gestione dei quadri**

In ordine alle suddette premesse normative, il sistema di caricamento dei voti come finora gestito, non potrà essere più utilizzato per l'immissione dei giudizi discorsivi.

Il caricamento delle giudizi, si effettuerà attraverso **la nuova gestione dei giudizi di Didup** che è stata appositamente adattata.

La "vecchia" gestione dello scrutinio con i voti, rimarrà disponibile unicamente per gli insegnanti di Religione Cattolica e della Materia Alternativa all'IRC.; queste materie infatti, rimangono disciplinate dal D.Lgs 62/2017.

#### <span id="page-26-3"></span>**Tassonomie predefinite Argo per la gestione degli obiettivi di apprendimento.**

In tabella quadri, abbiamo reso disponibili**, un gruppo completo di tassonomie predefinite Argo** con *obiettivi di apprendimento*, già declinati sulla specifica disciplina e sullo specifico anno di corso.

La possibilità di avere delle tassonomie predefinite, fornisce alle scuole un consistente vantaggio funzionale e temporale poiché consente agli operatori scolastici di avere una struttura d'esempio già completa sulla quale basare le personalizzazioni.

Tra le tassonomie importabili, proposte da Argo, ci sono ora **cinque nuovi identificativi** denominati **OB1, OB2, OB3, OB4 e OB5,** che contengono le materie oggetto della valutazione, per i differenti anni di corso e per ognuno dei tre periodi ufficiali (primo/secondo periodo intermedio e Scrutinio Finale).

Su ogni materia, e in base all'anno di corso, abbiamo reso disponibili degli obiettivi di apprendimento predefiniti (desunti dalle indicazioni del *DM 16 Novembre 2020, n. 254*); naturalmente, essi potranno essere modificati, a piacimento della scuola, sulla base del proprio curricolo d'istituto.

Per ogni obiettivo, abbiamo previsto i quattro livelli di apprendimento standard (art 3, comma 6): *AVANZATO, INTERMEDIO, BASE, IN VIA DI PRIMA ACQUISIZIONE.* Anche in questo caso, la scuola sarà libera di adottare modifiche sui livelli di apprendimento proposti, creando ad es. vari livelli "INTERMEDI" o "BASE", oppure declinando i livelli in base alla specifica materia etc.

#### <span id="page-26-2"></span>**Note sul nuovo Caricamento giudizi**

Dal punto di vista del caricamento dei giudizi, **i docenti** (se abilitati dalla segreteria), e **il coordinatore di classe** potranno immettere i livelli di apprendimento conseguiti, oltre a una eventuale annotazione (definizione del livello) su ogni singolo obiettivo, per singolo alunno e per le proprie materie d'insegnamento. Inoltre si potrà gestire in itinere, un *giudizio descrittivo articolato per materia* (consultare l'apposito paragrafo, per maggiori dettagli).

#### <span id="page-26-1"></span>**Modifiche sui documenti di valutazione**

A causa della variabilità del numero degli obiettivi e del contenuto delle valutazioni per ogni materia, non saranno più adottabili le stampe su PDF personalizzato (che impongono spazi predefiniti per ogni materia).

Abbiamo quindi predisposto nuovi documenti personalizzabili (HTML e ODT) predefiniti Argo e nuove nuove variabili che consentiranno di *compilare* ogni documento, sulla base dei dati da riportare.

Si rimanda la lettura del [leggimi delle variazioni di Alunni Web](https://www.argosoft.it/argox/docx/alunniweb/leggimi.pdf) per maggiori dettagli.

## <span id="page-26-0"></span>**Nuova gestione Giudizi per la scuola Primaria**

Per la scuola Primaria, ed unicamente per i nuovi riquadri OB1, OB2, OB3, OB4, OB5, la procedura di immissione dei giudizi è state modificata (adeguata all'OM 172/2020) con l'aggiunta di due nuove funzionalità, appresso descritte.

#### <span id="page-27-1"></span>**Abilitazione dei docenti al caricamento dei giudizi per le proprie materie.**

I docenti (non coordinatori) devono essere abilitati dalla segreteria scolastica, per il caricamento dei giudizi delle proprie materie, con una semplice procedura di abbinamento dei quadri alle materie della scuola.

Se questo abbinamento non è stato effettuato dalla segreteria, quando si sceglierà la classe, comparirà un messaggio di avviso bloccante.

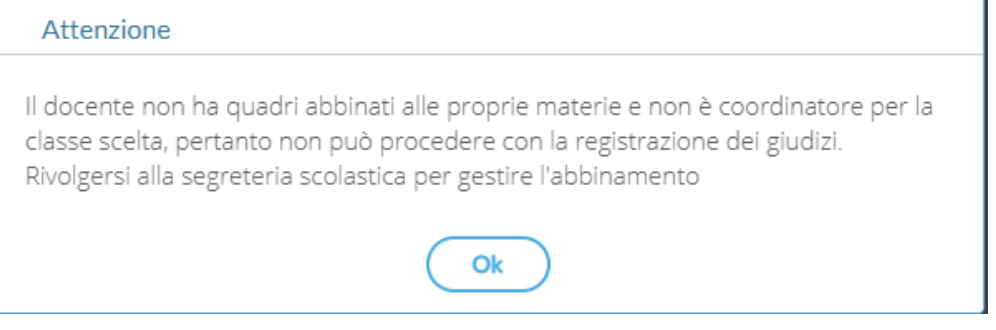

La procedura di abbinamento suddetta è stata descritta dettagliatamente nel [leggimi di agg.to di Alunni Web](https://www.argosoft.it/argox/docx/alunniweb/leggimi.pdf).

#### <span id="page-27-0"></span>**Inserimento in itinere della D***efinizione del Livello*

Abbiamo previsto la possibilità di inserire, all'atto del caricamento dei giudizi, una *annotazione libera (*specifica per ogni alunno, e per ogni obiettivo) per la *definizione del livello* **di apprendimento**; essa potrà essere declinata a piacimento dal docente, sullo specifico alunno e sulla materia in questione.

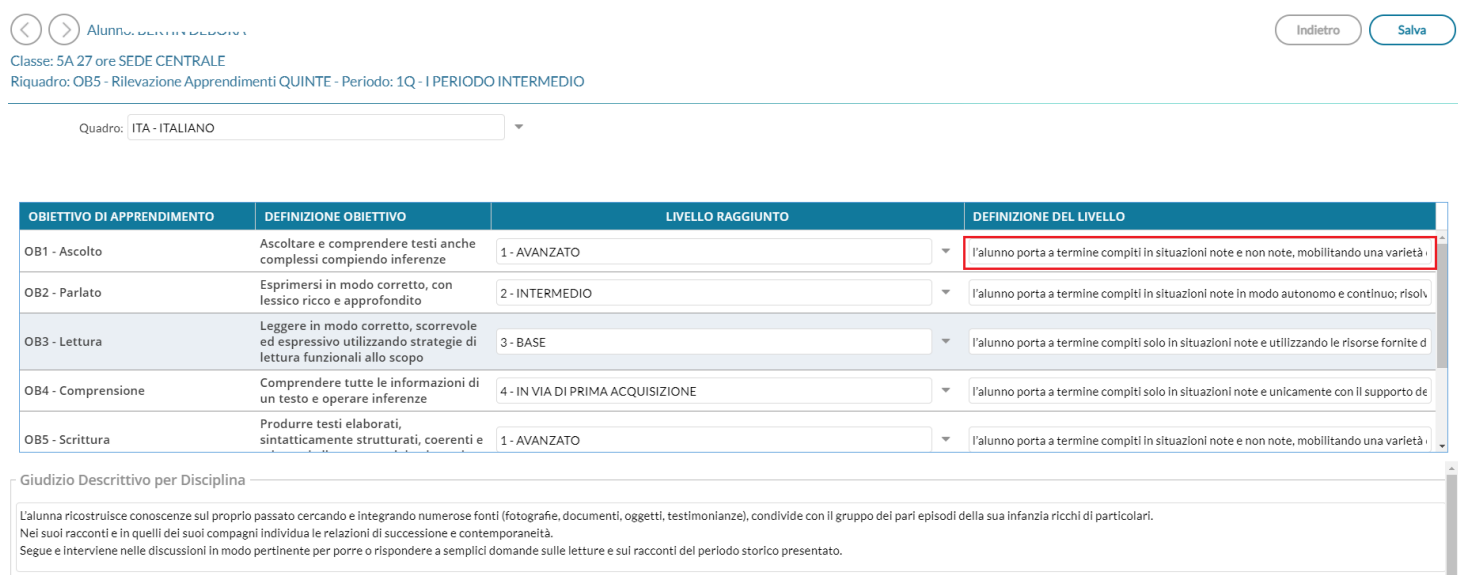

Valorizzando la definizione del livello, Il risultato di stampa sarà simile all'esempio A2, allegato alle Linee Guida dell'OM 172.

#### **PRIMO PERIODO INTERMEDIO**

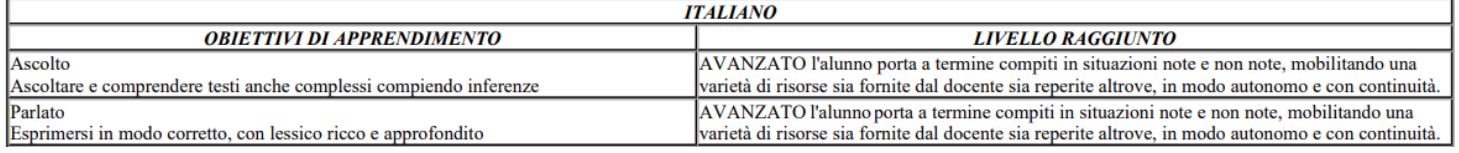

#### <span id="page-28-1"></span>**Inserimento in itinere di un G***iudizio Descrittivo, per disciplina*

Abbiamo previsto anche la possibilità di inserire, sempre in itinere, anche un **GIUDIZIO DESCRITTIVO** articolato, che riguarderà la materia (e non i singoli obiettivi);

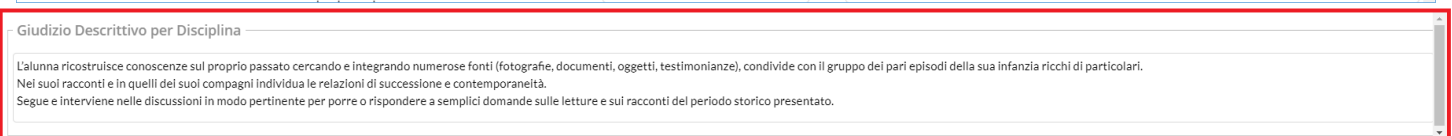

Se si valorizza questo elemento, in fase di stampa, otterremo un risultato conforme all'esempio A3, allegato alle Linee Guida dell'OM 172.

#### **PRIMO PERIODO INTERMEDIO**

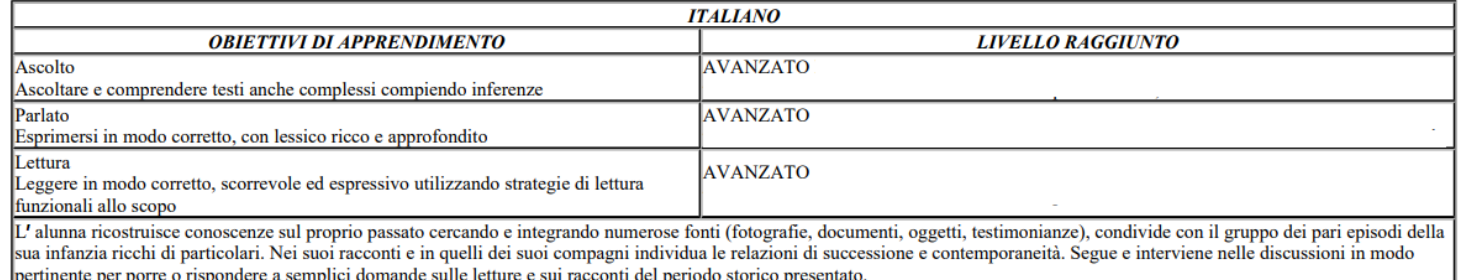

---------------------------------------

Queste due opzioni valutative, potranno essere adottate anche insieme, e liberamente dai docenti della scuola; il programma riporterà sia la definizione del livello, sia il giudizio descrittivo per la materia (dove valorizzati) nel documento di valutazione.

NOTA BENE: La scuola può anche limitarsi ad indicare l'obiettivo ed il livello di apprendimento (intermedio, base...), in questo caso in fase di stampa sarà prodotto un prospetto simile all'esempio A1, dell'allegato alle Linee Guida dell'OM 172.

#### **PRIMO PERIODO INTERMEDIO**

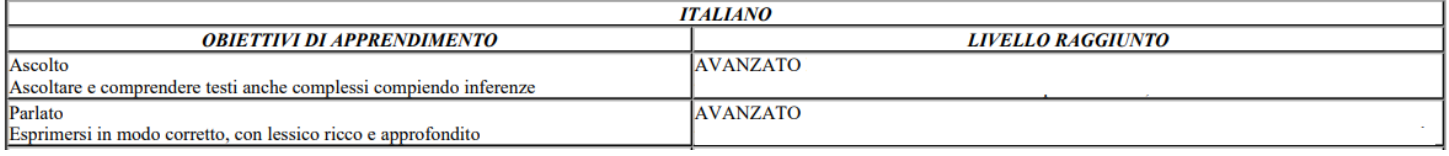

## <span id="page-28-0"></span>**Caricamento Giudizi per la Religione Cattolica e la Materia Alternata all'IRC.**

L'art. 3 comma 8 del OM 172, chiarisce che le valutazioni di religione cattolica e materia alternativa, seguono le indicazioni previste dal D.Lgs 62/2017.

I Docenti di Religione e di Materia Alternativa, dunque, dovranno **effettuare lo scrutinio regolarmente, dalla procedura di Scrutini | Caricamento Voti e non dal Caricamento Giudizi.**

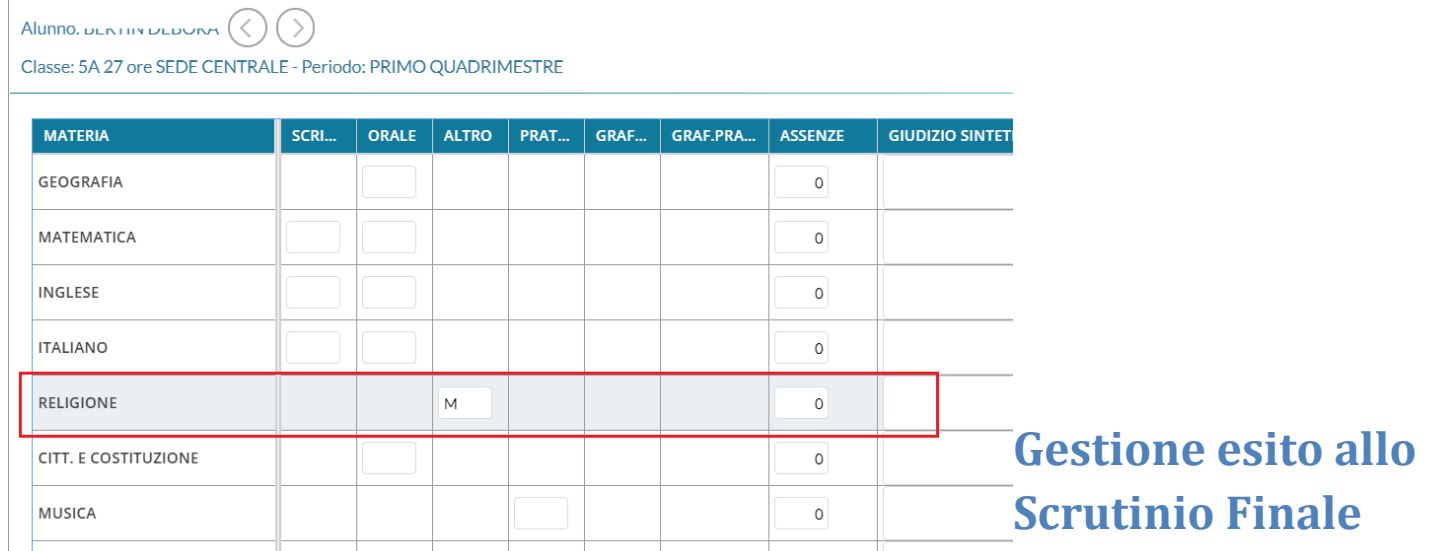

<span id="page-29-3"></span>La gestione degli esiti dello scrutinio finale, sarà sempre gestita dalla procedura di Caricamento Voti es Esiti, il coordinatore di classe potrà utilizzare preferibilmente la procedura di inserimento rapido del risultato.

# <span id="page-29-2"></span>**didUP** *smart!* **1.10.0**

(20/12/2020)

E' stato implementato il nuovo modulo di accesso con la tecnologia *Oauth2* e il *Single Sign On.*

# <span id="page-29-1"></span>**didUP 4.9.0**

(06/12/2020)

## <span id="page-29-0"></span>**Gestione semplificata assenze orarie degli alunni**

Con questa versione viene introdotta una nuovissima funzione che semplifica e migliora in maniera tangibile, la gestione delle assenze orarie degli alunni, specie nei casi di Didattica Digitale Integrata.

Finora, i docenti che volevano inserire delle ore di assenza intervallate da ore di presenza da remoto, dovevano agire manualmente sul prospetto assenze giornaliere dell'alunno, introducendo prima degli ingressi in ritardo e quindi delle uscite anticipate, **ora invece dovrà solo premere un pulsante!**

Per attivare la nuova gestione della assenze orarie il dirigente scolastico dovrà semplicemente mettere a ON una nuova opzione da *Didup, Strumenti | Opzioni | Registro Elettronico.*

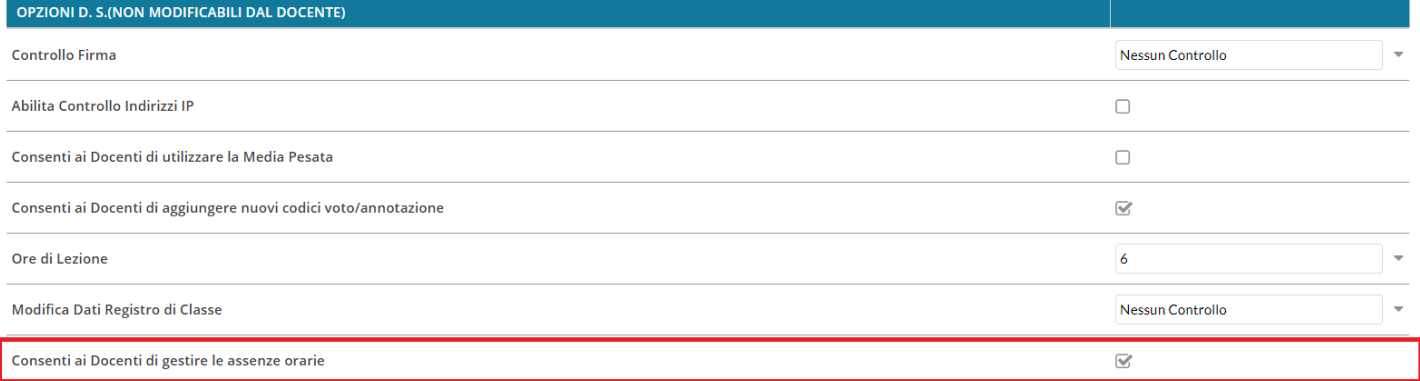

Una volta attivata l'opzione, nella funzione Appello, non ci sarà più il pulsante *Aggiungi* (assenze/ritardi/permessi), ma dei pulsanti verdi o rossi, **uno per ogni ora già firmata del giorno.**

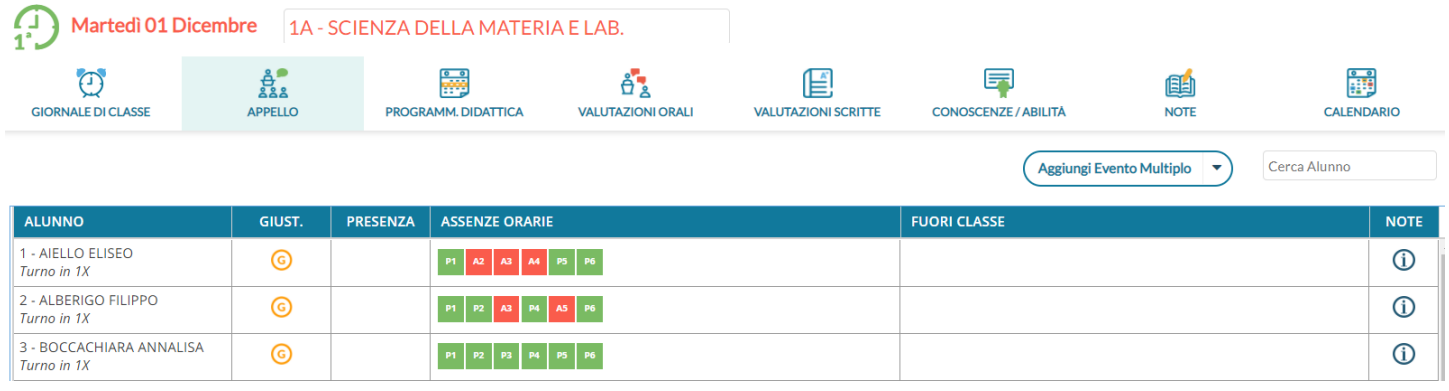

Ad es. Il pulsante verde <sup>P1</sup> indica che l'alunno nell'ora indicata è presente alle lezioni. Il pulsante rosso <sup>AZ</sup> invece,

indica che l'alunno per quell'ora è assente.

Cliccando in maniera alternata sui pulsanti, si assegna immediatamente l'ora di presenza o di assenza all'alunno.

La pressione dei pulsanti, crea automaticamente dei blocchi di "ingressi e/o uscite" che vengono salvati istantaneamente nell'applicazione e sono visibili (cliccando sul nominativo dell'alunno) nel dettaglio delle assenze di quel giorno.

Ad es. con questa configurazione l'alunno è presente in prima ora, poi è assente tra la

seconda e la quarta ora e quindi rientra in quinta e sesta ora.

Il programma creerà automaticamente questi intervalli:

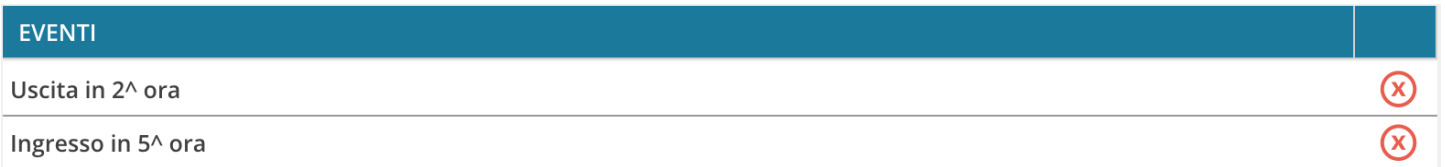

La rimozione manuale di uno di questi intervalli o la modifica di alcune informazioni salienti quali il flag "considera presente nell'ora", avranno immediato effetto anche sui "colori" dei pulsanti dell'appello.

Opzionalmente, nel dettaglio potranno essere immessi anche gli orari esatti di arrivo/uscita dell'alunno e l'eventuale motivazione per l'ingresso o il ritardo (con le funzioni automatiche il programma non può valorizzare questo campo).

## <span id="page-31-2"></span>**Differenziazione tra** *Note generiche* **e** *Disciplinari*

E' ora possibile visualizzare e differenziare in maniera puntuale la tipologia di nota (G: generica, D:disciplinare), questa distinzione sarà immediatamente visibile sulla nuova colonna "Tipo" ed anche su *Scuolanext Famiglia* e *Didup Famiglia*.

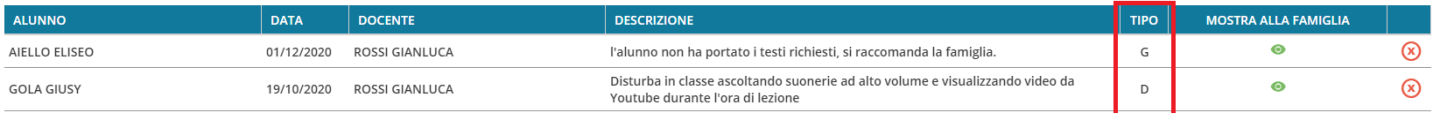

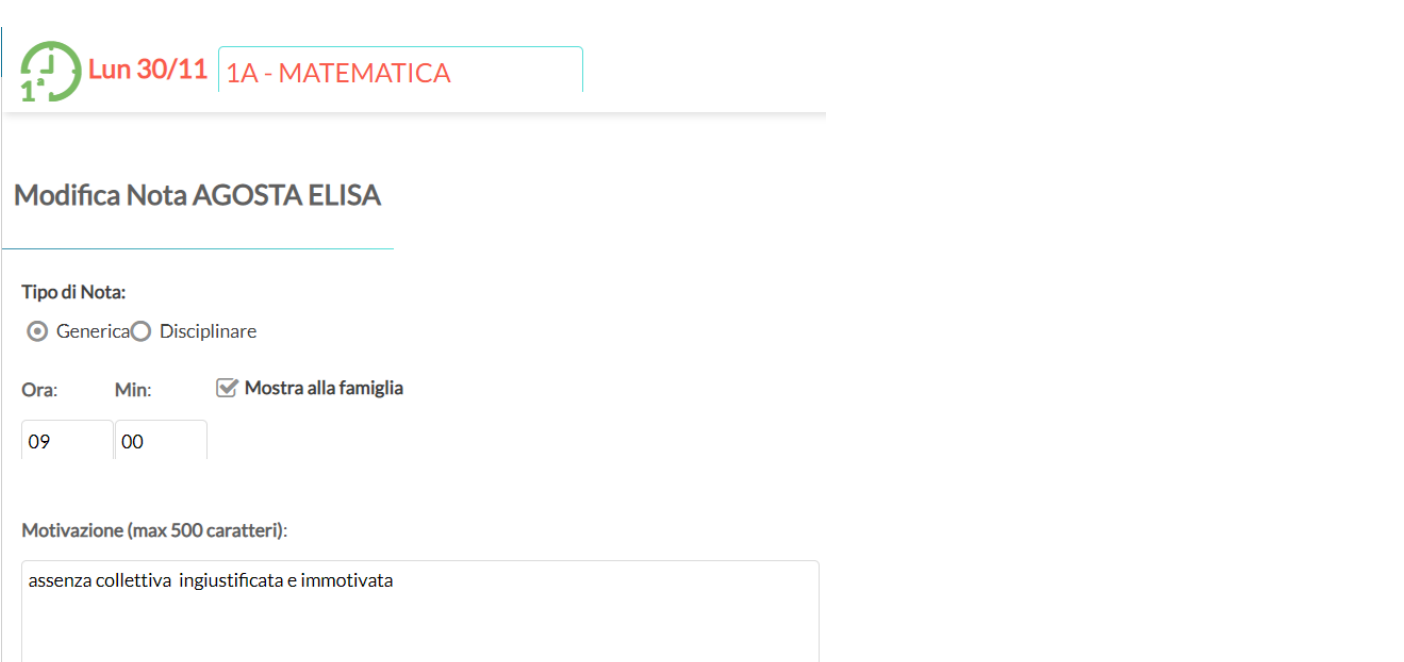

**ATTENZIONE:** Tutte le note che sono state emesse prima di questo agg.to, saranno considerate "GENERICHE" di default; i docenti potranno distinguere manualmente quelle "disciplinari" semplicemente cliccando sulla nota e quindi variando la tipologia, indipendentemente che sia stata fornita la presa visione dal genitore.

Il nuovo pulsante  $($  <sup>Esporta</sup>  $\rightarrow$ ), inoltre, consente l'estrazione verso excel (XLSX) ed in formato HTML di quanto è elencato e filtrato a video.

## <span id="page-31-1"></span><span id="page-31-0"></span>**Scuolanext 4.8.0 Modifiche su accesso Dirigente**

1. Su *Info Classe / Docenti | Controllo presenze*, di default vengono ora elencate **tutte** le firme per il giorno selezionato, con possibilità di scelta sulla singola ora, inoltre viene mostrata sulla destra la tipologia di versione (in presenza, DDI, Mista).

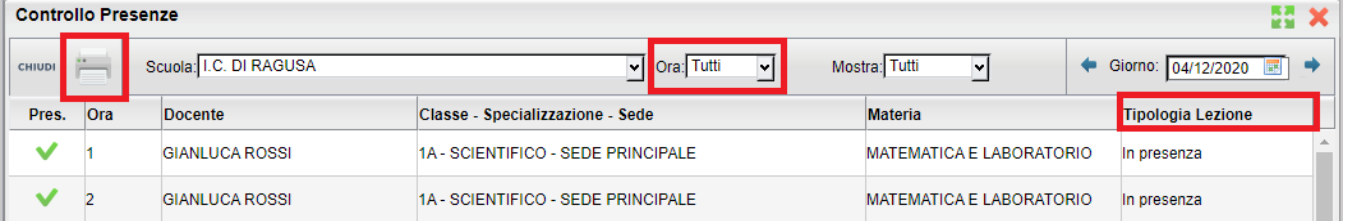

Sempre nella stessa procedura, è stata aggiunta **una funzione di stampa.**

2. Su *Funzioni Dirigente | Pannello Opzioni | Opzioni Registro* , è disponibile la nuova opzione *Consenti ai docenti di gestire le assenze orarie* (opzione omologa a quella di Didup).

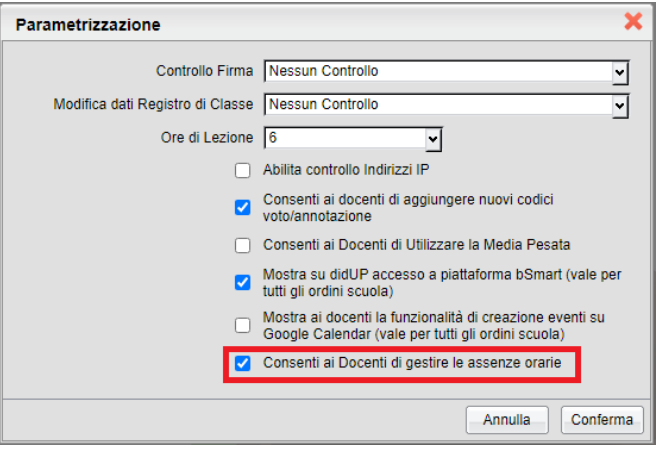

## <span id="page-32-0"></span>**Scuolanext famiglia 3.6.5**

Su *Servizi Alunno | Note*, viene ora distinta la categoria di annotazione Disciplinare o Generica.

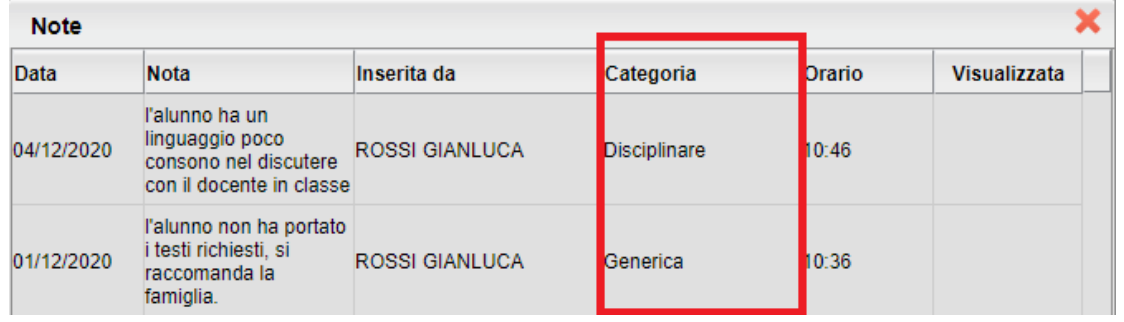

## <span id="page-33-2"></span><span id="page-33-1"></span>**Didup Smart 1.9.0 Gestione Assenze Orarie**

Se gestito nelle opzioni del dirigente, Su APPELLO il docente si troverà un pulsante colorato di verde o di rosso con il numero dell'ora di lezione corrente. Cliccando in maniera alternata sui pulsanti, si assegna immediatamente l'ora di presenza o di assenza all'alunno e il pulsante passerà da verde a rosso o viceversa.

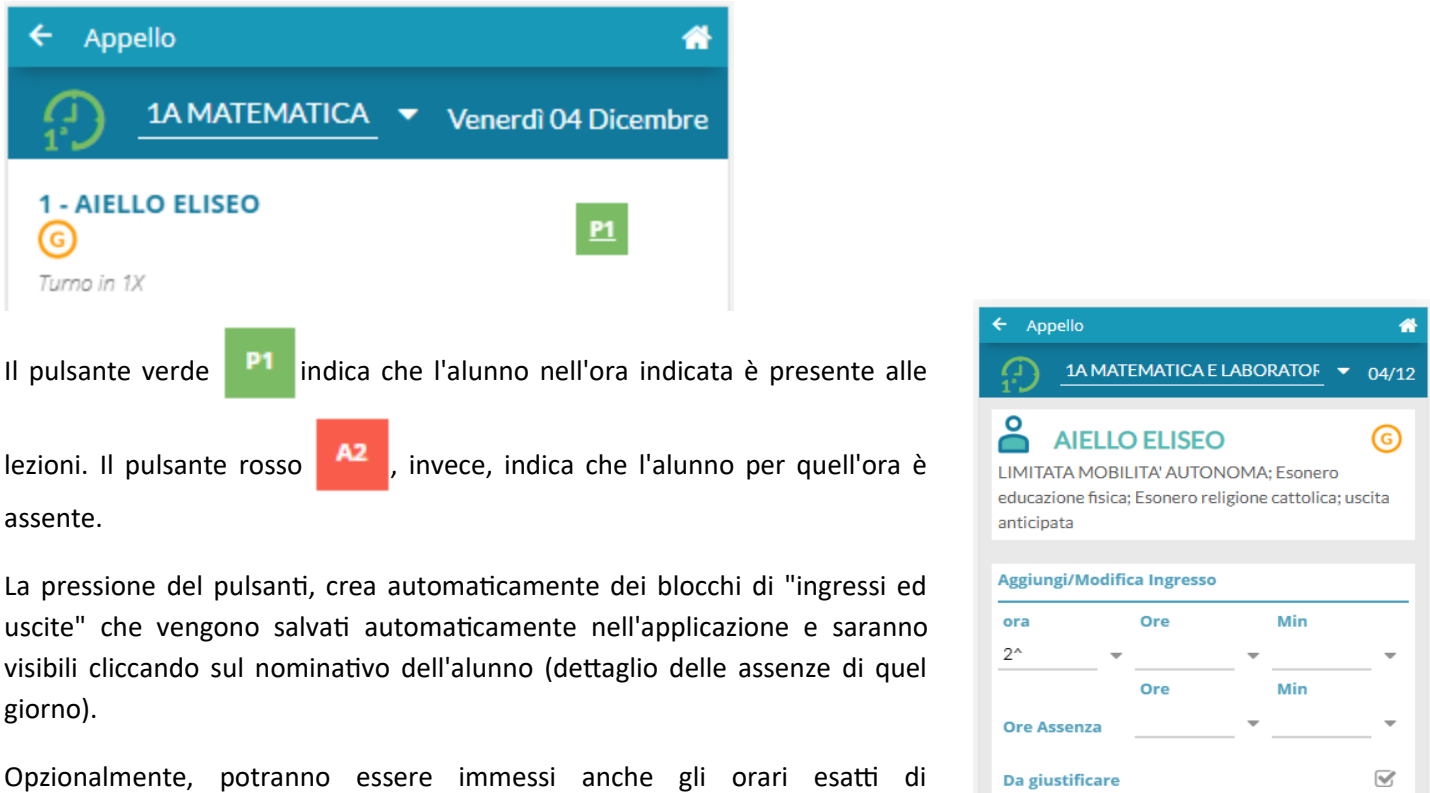

arrivo/uscita dell'alunno e l'eventuale motivazione per l'ingresso o il ritardo.

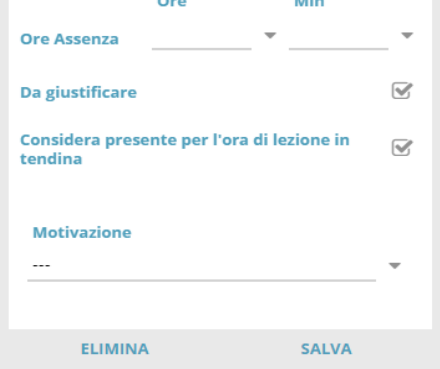

## <span id="page-33-0"></span>**Indicazione tipologia Nota**

Su Note, Viene ora mostrata la tipologia di Nota; *D: disciplinare| G: generica*.

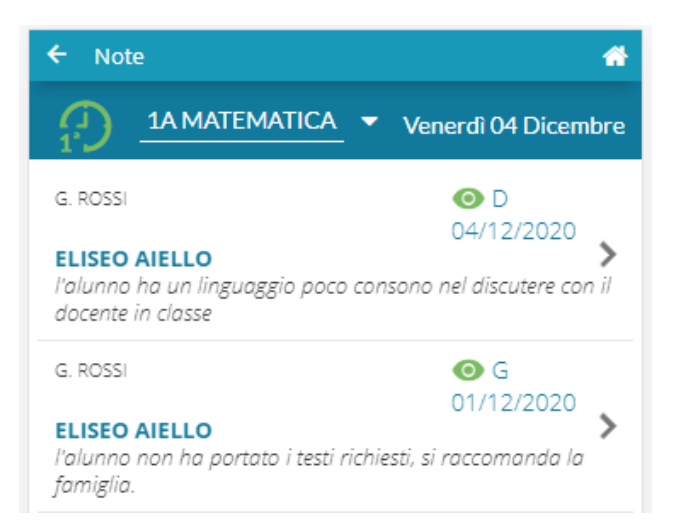

# <span id="page-34-1"></span>**didUP 4.8.0**

(23/11/2020)

## <span id="page-34-0"></span>**Presa visione/adesione personale ATA su condivisione per classe**

Nella nuova bacheca Argo, è stata introdotta la possibilità di pubblicare i messaggi nella bacheca del Personale ATA anche contestualmente all'invio di messaggi *per classe*.

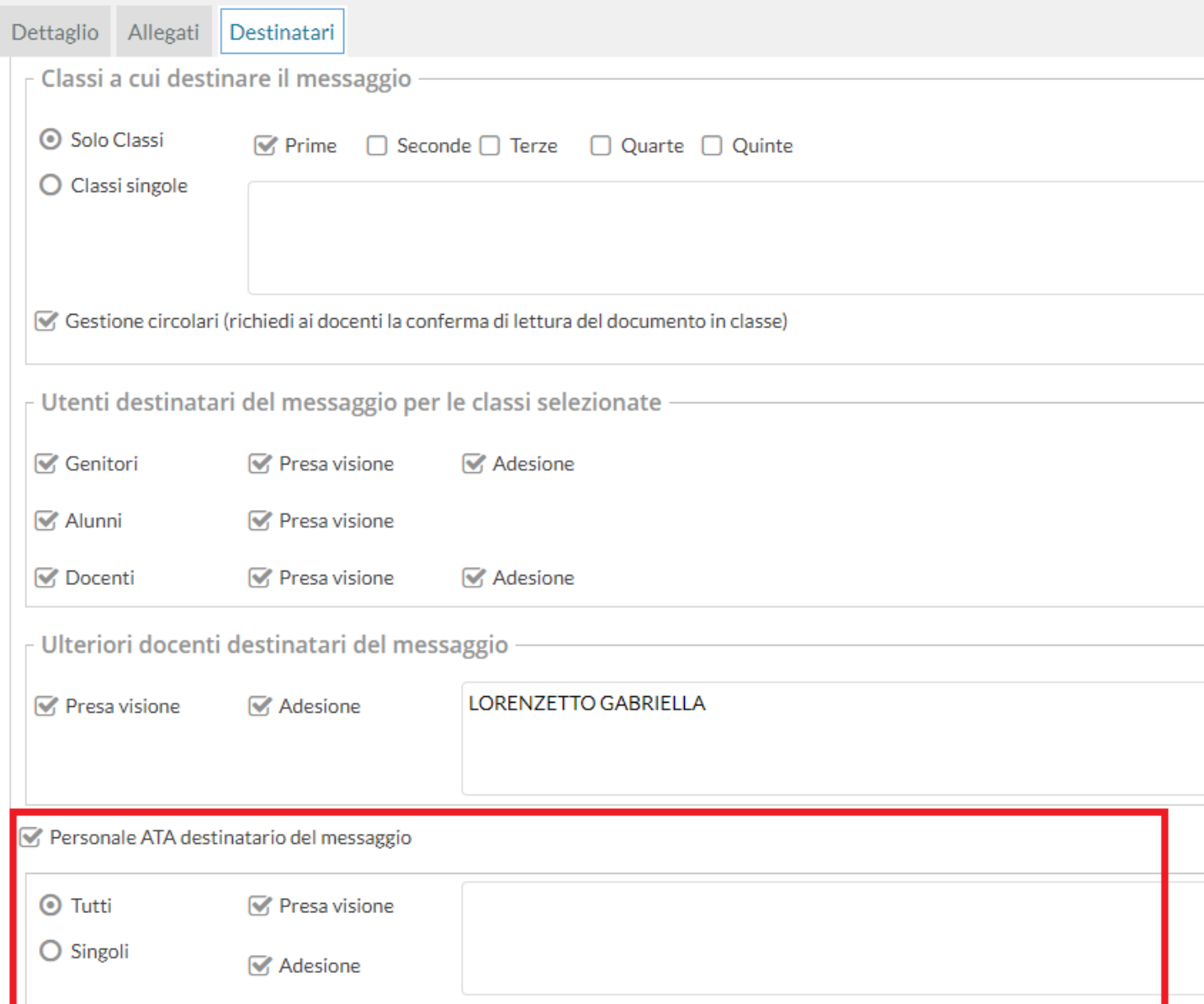

Una volta abilitata la *gestione del Personale Ata* tramite l'apposito check, si potrà inviare lo stesso messaggio destinato ad alunni, genitori e ai docenti anche a tutto il Personale ATA o solo a singoli elementi, con richiesta di presa visione e/o di adesione (se previsto dal check generale, nel dettaglio).

Su *Gestione Bacheca*, nei messaggi destinati agli utenti per classe, se è previsto l'invio al personale ATA, sarà disponibile la nuova voce di menu per la verifica delle prese visioni/adesioni del personale ATA.

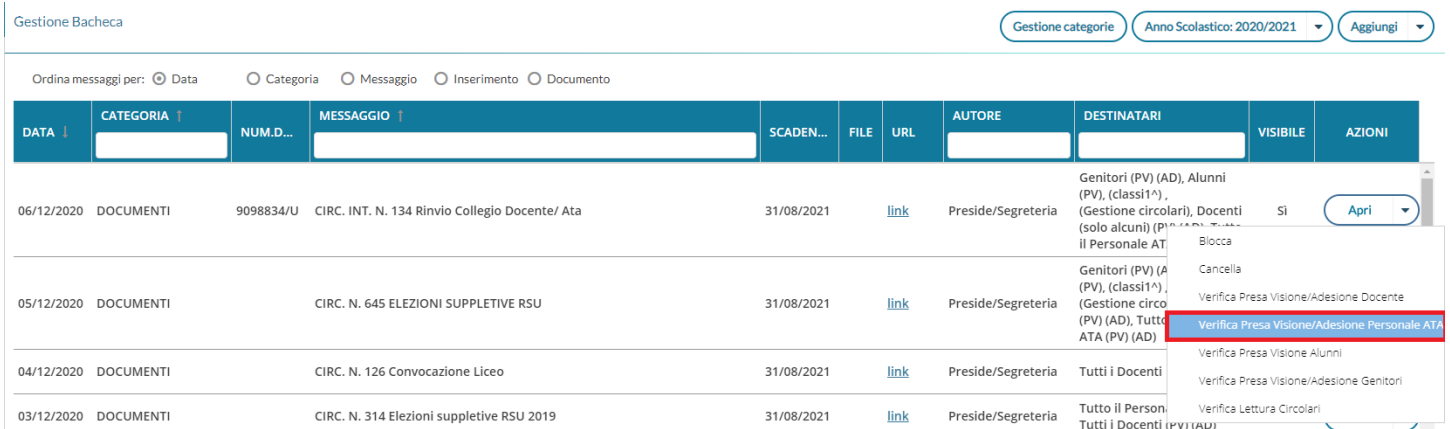

## <span id="page-36-1"></span>**Verifica della Visione e Adesione per i docenti esterni**

Con questa release è stato corretto un bug per il quale un docente immesso come "ulteriori docenti destinatari del messaggio", poi non poteva visualizzare le prese visioni / adesioni di Alunni e Genitori.

Per questi docenti, ora presentiamo l'*intera struttura scolastica* delle classi, perché possano scegliere le classi da verificare.

## <span id="page-36-0"></span>**Esportazione dei fuori classe su XLS e HTML**

Su *Registro | gestione Fuori Classe*, il nuovo pulsante **Esporta** consente l'estrazione verso excel (XLSX) ed in formato HTML di quanto è elencato e filtrato a video.

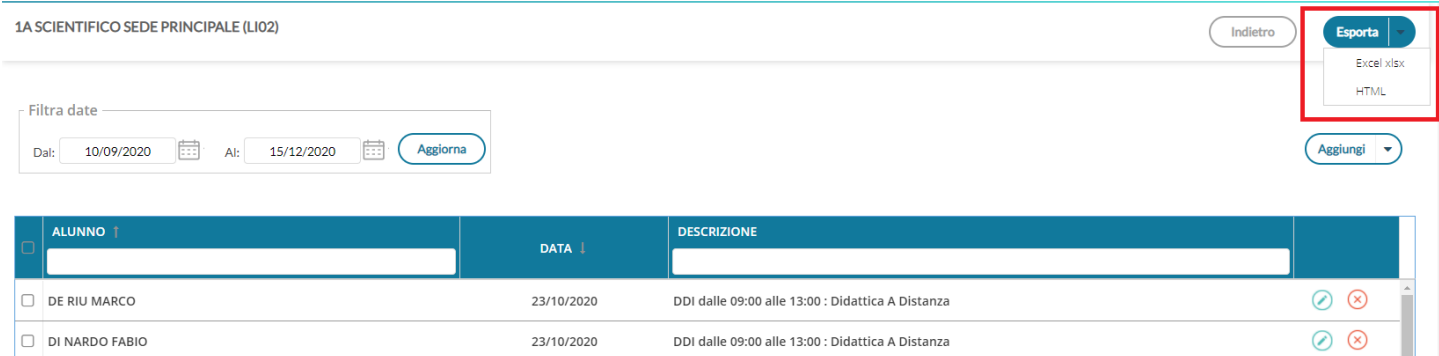

# <span id="page-37-1"></span>**didUP 4.7.0**

#### <span id="page-37-0"></span>(10/11/2020) **Autocertificazione Covid-19**

L'autocertificazione, nasce per aiutare le scuole del Piemonte al rispetto dell'ordinanza [https://www.regione.piemonte.it/web/sites/default/files/media/documenti/2020-09/ordinanza\\_scuola.pdf s](https://www.regione.piemonte.it/web/sites/default/files/media/documenti/2020-09/ordinanza_scuola.pdf)ulla rilevazione della temperatura a scuola o la sostitutiva certificazione dell'avvenuta operazione da parte della famiglia.

La nuova funzione consente, ai genitori (e agli alunni maggiorenni), tramite l'APP Famiglia, di inviare in tempo reale una autocertificazione (valida per il giorno corrente), nella quale dichiara che l'alunno/a non presenta sintomi riconducibili al Covid-19.

Questa funzione, da un lato consente alle famiglie e alla scuola di snellire e automatizzare le procedura di certificazione richiesta per l'accesso a scuola degli alunni, dall'altro consente al docente di consultare con la massima efficacia se la famiglia ha fornito l'autocertificazione richiesta.

Per avvalersi di questa nuova funzionalità, occorrerà attivare, con l'accesso Dirigente, la nuova opzione "*Abilita Autocertificazione nell'app famiglia*", per il singolo livello scolastico.

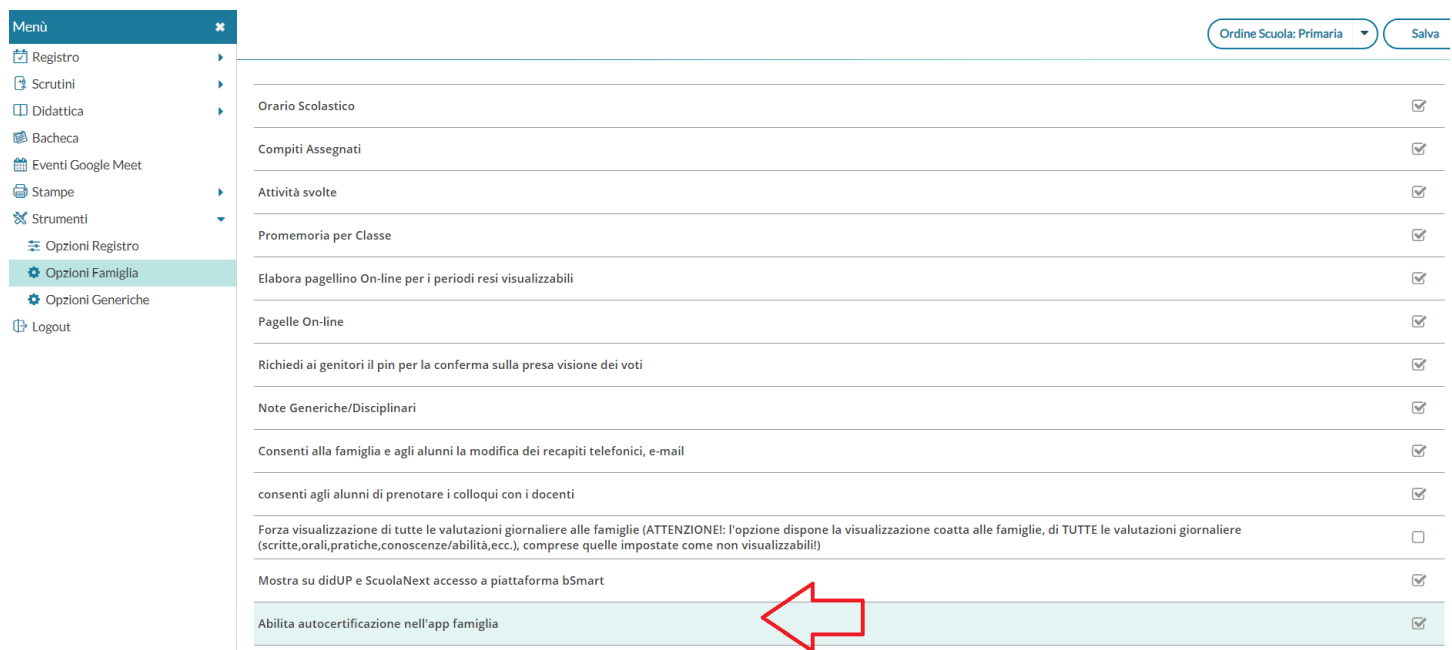

La stessa opzione è disponibile anche su Scuolanext, con l'Accesso del dirigente, da *Strumenti |Opzioni |Opzioni* 

#### *Famiglia*

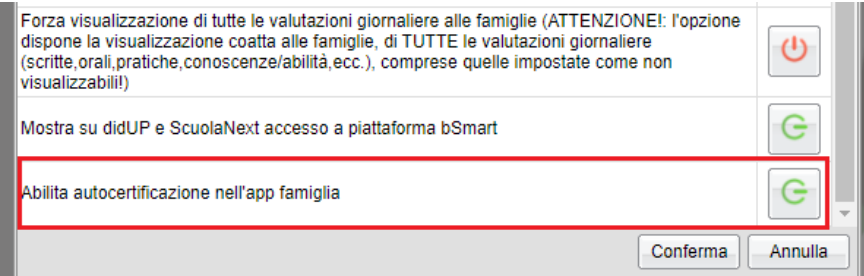

## <span id="page-38-1"></span>**Gestione Appello con informazioni sulla certificazione**

I docenti troveranno l'informazione dell'avvenuta comunicazione in Appello, con una nuova icona (faccina) accanto a quella dell'Assenza

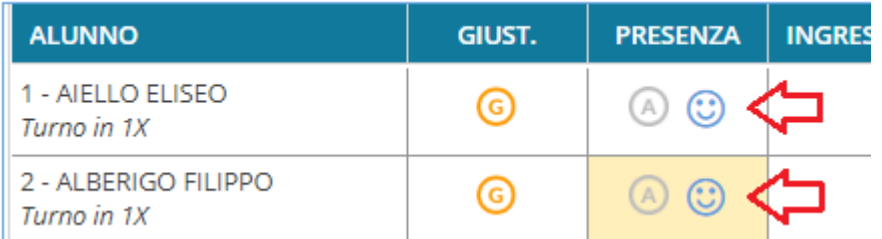

Cliccando sull'alunno si accede come di consueto al dettaglio della gestione assenze; sotto il nominativo saranno riportati i dati inerenti l'autocertificazione: l'autore (genitore o segreteria), l'orario di immissione, ed eventuali note della segreteria (in caso di inserimento manuale tramite Alunni Web).

Nel dettaglio dell'alunno/a vedranno anche l'informazione sull'autore della comunicazione:

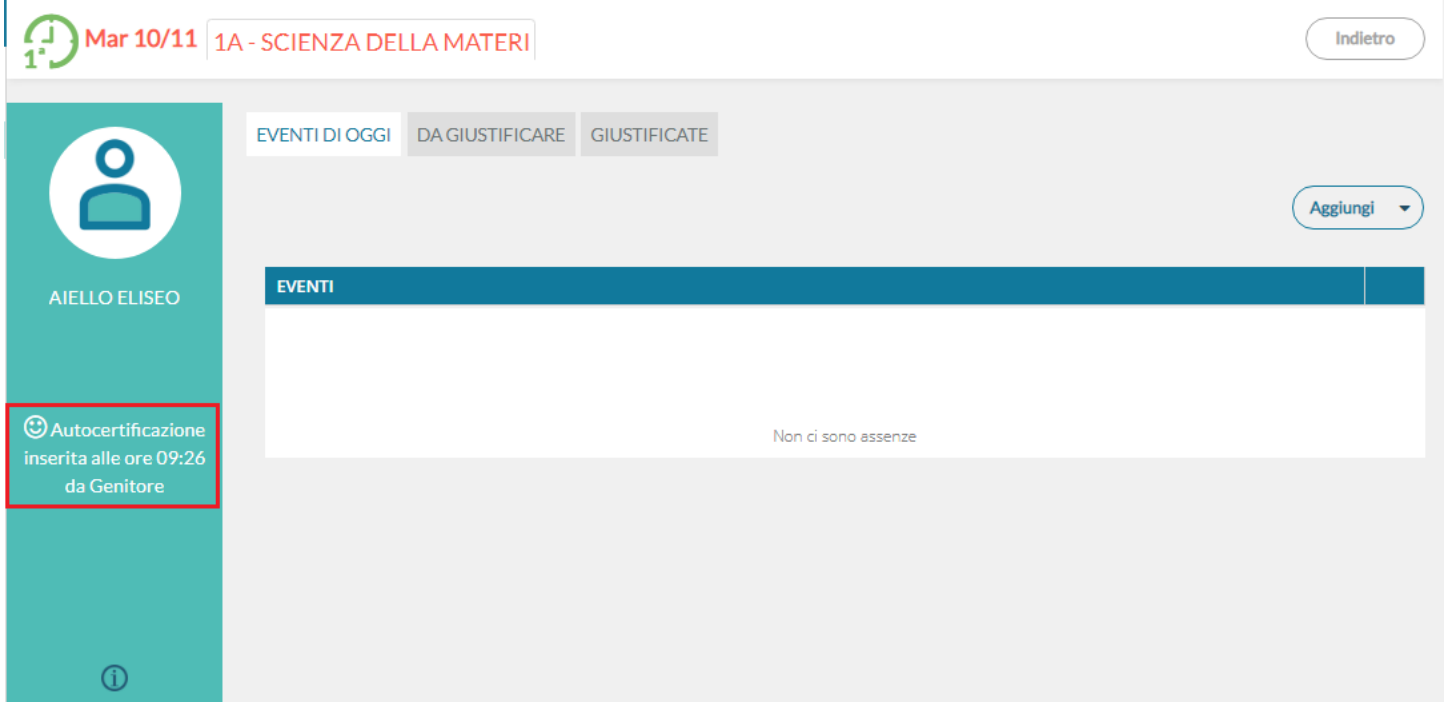

## <span id="page-38-0"></span>**Modifiche su Didup Accessibile**

did<sup>up</sup> Accessibile (per disabili visivi), contiene in appello la nuova informazione dell'autocertificazione (se gestita) e un bug fix per cui non era possibile cancellare un singolo voto scritto, o voto su conoscenze e abilità, inserito per errore.

## <span id="page-39-0"></span>**Suggerimenti sulla gestione dei Fuori Classe e dell'appello per la DDI.**

Nel caso di *Didattica Digitale Integrata* o *mista*, come registrare opportunamente in Appello le informazioni in merito a presenze e assenze degli studenti?

La questione si risolve molto facilmente inserendo in appello la dicitura Fuori Classe (che si inserisce come le assenze, i ritardi e le uscite).

I Fuori Classe non incidono sul monte orario assenze. Se un alunno/a segue la lezione da casa per lui/lei verrà inserito il Fuori Classe con opportuna descrizione "DaD" (o quello che si preferisce). Se l'alunno/a che doveva seguire a distanza non si presenta (non si collega) avrà una normale assenza che sarà opportunamente conteggiata come le normali assenze.

L'alunno/a che segue da casa può ad esempio avere un Fuori Classe dalle 8.30 alle 13.30 (in base alle ore previste), e in più anche un'uscita in anticipo se durante l'ultima ora di lezione non si collega più. In questo modo per l'ultima materia verrà opportunamente conteggiata l'assenza oraria nella materia dell'ultima ora.

Per il caricamento delle informazioni relative agli studenti che seguono da remoto, le scorciatoie sono due:

1. Da registro si può usare l'inserimento multiplo dei Fuori Classe: volendo si può sfruttare anche la funzione presente su ScuolaNext o si può delegare l'incombenza alla segreteria, perché su ScuolaNext (all'interno del menù Info Classe/docenti) e Alunni (all'interno del menù Curriculum → Assenze) abbiamo la funzione Gestione Attività Extra Scolastiche, con cui possono essere inseriti i Fuori Classe in blocco, ad esempio se un alunno seguirà da casa per 14 giorni di fila (perché magari è in quarantena).

Nel caso in cui la lezione sia in modalità DAD, ciascuna scuola può decidere se inserire per tutti gli studenti l'attributo Fuori Classe o considerare implicita tale informazione, dal momento che la lezione è in modalità a distanza e gli studenti non si trovano certamente in classe.

Nel caso di lezione che avviene in presenza, ma in un luogo fisico differente dalla classe ordinaria, suggeriamo di specificare nel campo libero "Attività svolta" anche il luogo fisico in cui si svolge la lezione.

#### 2. E SE IL LOCKDOWN TORNA DAVVERO ? E SE LE LEZIONI AVVENGONO IN MANIERA ASINCRONA O IL CORPO DOCENTE VUOLE REGISTRARE LE ASSENZE ORARIE IN MANIERA DISGIUNTA DALLA COMPILAZIONE DELLE FIRME ?

E' possibile che in questo caso l'appello non sia più affidabile in termini di conteggio delle assenze orarie, se le lezioni avvengono in maniera asincrona o con un orario variabile. In questo caso, per non perdere in alcun modo le preziose informazioni delle assenze orarie, ad oggi potenzialmente necessarie per la validazione dell'anno scolastico, possiamo suggerire alla scuola di gestire la cosa come segue:

Il dirigente crea nella tabella Base dei voti una nuova annotazione chiamata "Assenza oraria", tutti i docenti se la ritrovano a disposizione nella propria tabella, e la utilizzano per registrare il fatto che lo studente risulta assente durante la lezione a distanza.

## <span id="page-40-0"></span>**didUP Famiglia 2.5.0**

Una volta aggiornata l'app Famiglia alla versione 2.5.0 (l'agg.to è disponibile sugli store Android e iOS), unicamente per i genitori e gli alunni maggiorenni, sarà disponibile il menu *Autocertificazione*

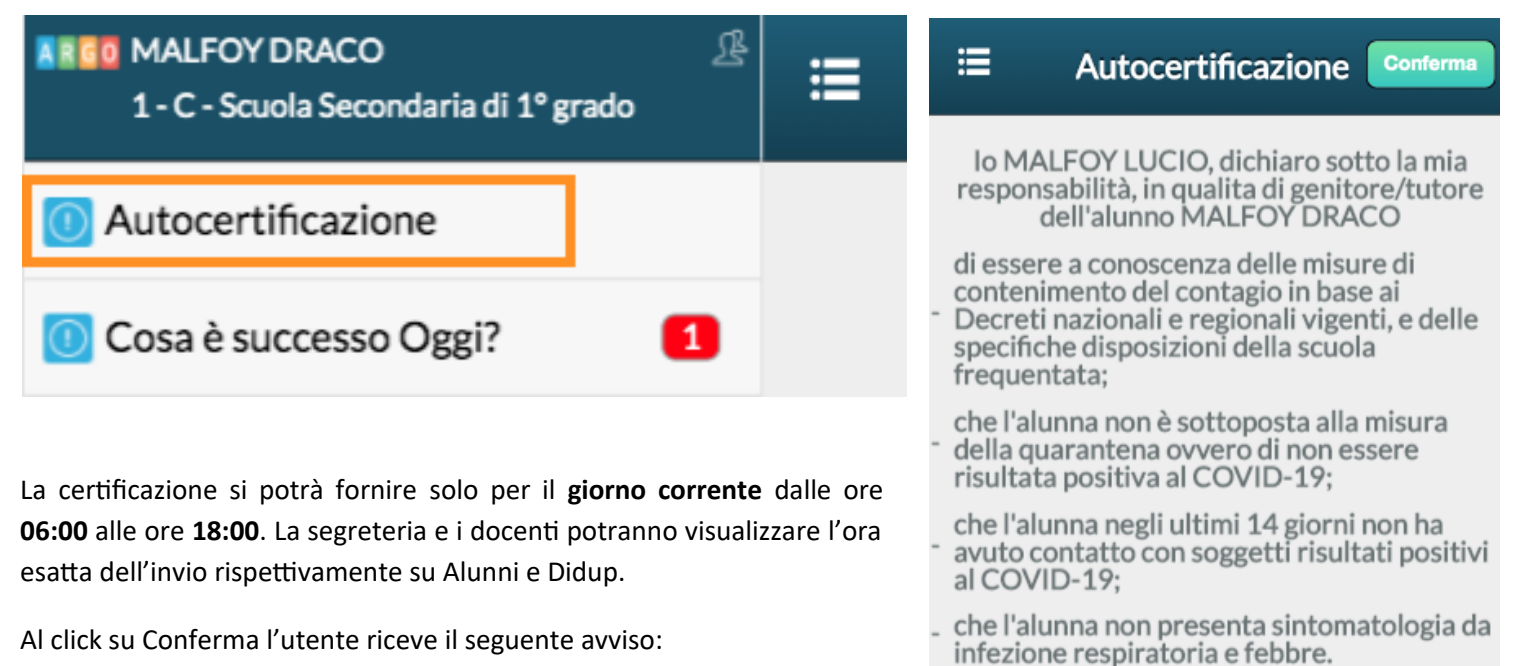

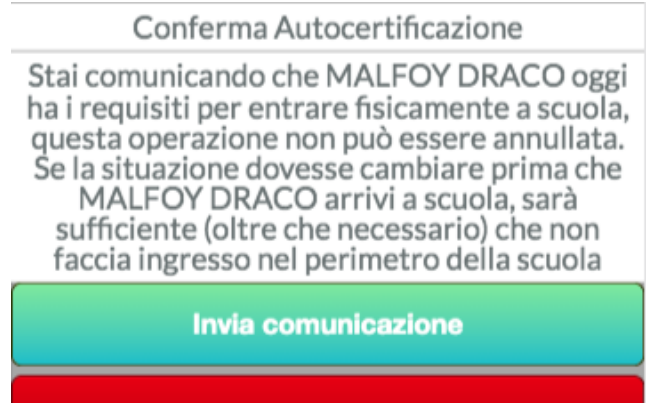

**Annulla** 

Al click su Invia comunicazione si riceve il seguente avviso e non sarà più possibile modificare o inviare nuova comunicazione per il giorno corrente.

Autocertificazione inviata alle 07:58

La voce di menù, presenterà l'icona di *visto,* se per il giorno corrente è stata già inviata l'autocertificazione.

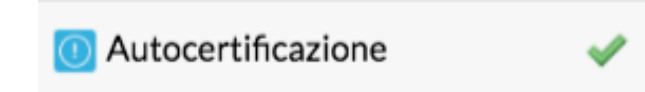

# <span id="page-41-4"></span>**didUP** *Smart* **1.8.0**

## <span id="page-41-3"></span>**Gestione Appello con informazioni sulla certificazione**

I docenti troveranno l'informazione dell'avvenuta comunicazione in Appello, con una nuova icona (faccina) sotto il nominativo dell'alunno.

Viene mostrato inoltre l'autore (genitore o segreteria) e l'ora di registrazione della certificazione.

## <span id="page-41-2"></span>**Altre Variazioni**

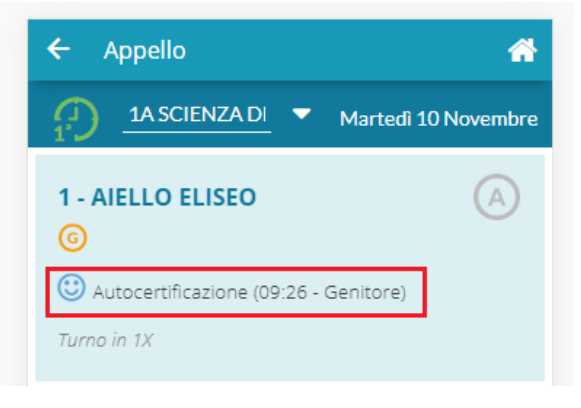

Nella gestione dell'Appello, in caso di ritardi e/o uscite anticipate, il

flag "considera presente per la … ora di lezione" viene ora proposto già selezionato, anche nel caso di ingresso o uscita per un'ora diversa da quelle firmate dal docente.

Lo stesso flag sarà sempre attivo anche nella gestione dei ritardi e/o uscite anticipate multiple.

# <span id="page-41-1"></span>**didUP 4.6.1**

#### <span id="page-41-0"></span>(16/10/2020) **Variazioni**

• Nella gestione dell'Appello, in caso di ritardi e/o uscite anticipate, il flag "considera presente per la …. ora di lezione" viene ora proposto già selezionato. Lo stesso flag rimarrà visibile e selezionato anche nel caso di ingresso o uscita per un'ora diversa da quelle firmate dal docente.

Lo stesso flag sarà sempre attivo anche nella gestione dei ritardi e/o uscite anticipate multiple:

#### Aggiungi / Modifica Ingresso

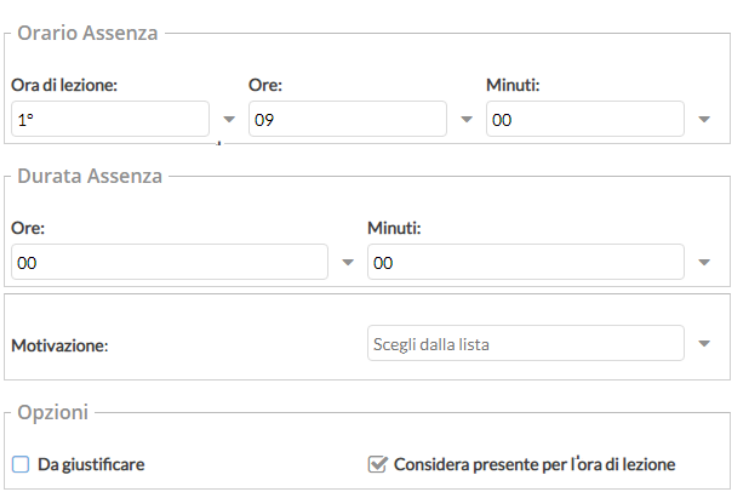

• Viene ora abilitata la gestione del programma scolastico anche per classi extra. Il programma sarà richiamabile dal dettaglio attività nel giorno selezionato.

Programma Scolastico

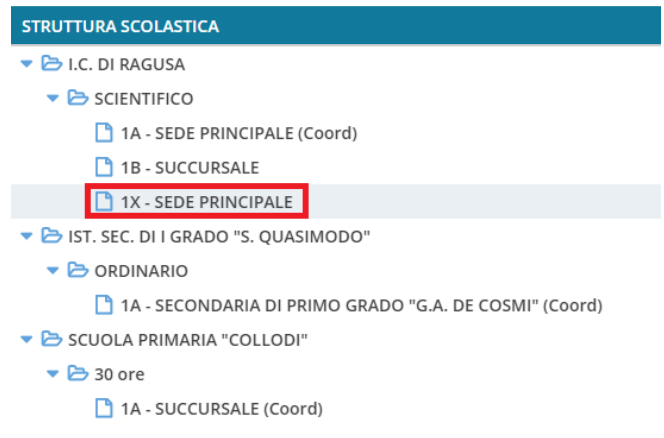

• Da questa versione di potrà utilizzare come data di consegna dei compiti **anche quella corrente.**

## <span id="page-43-0"></span>**Raccolta dei leggimi delle versioni meno recenti** [clicca qui.](https://www.argosoft.it/argox/docx/didup/leggimi_rewind.pdf)